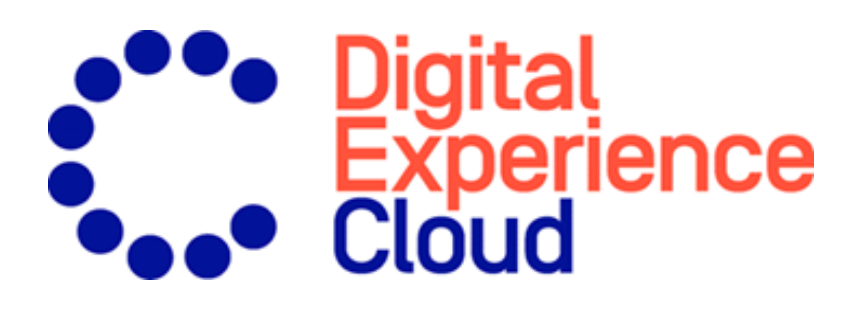

# Episerver Email Recom- mendations

User Guide

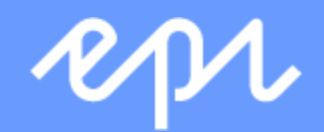

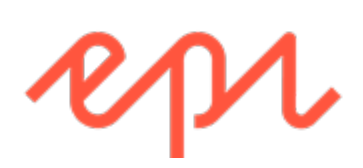

© Episerver 2019

Episerver Email Recommendations User Guide

Release date 2019-11-28

## Table of contents

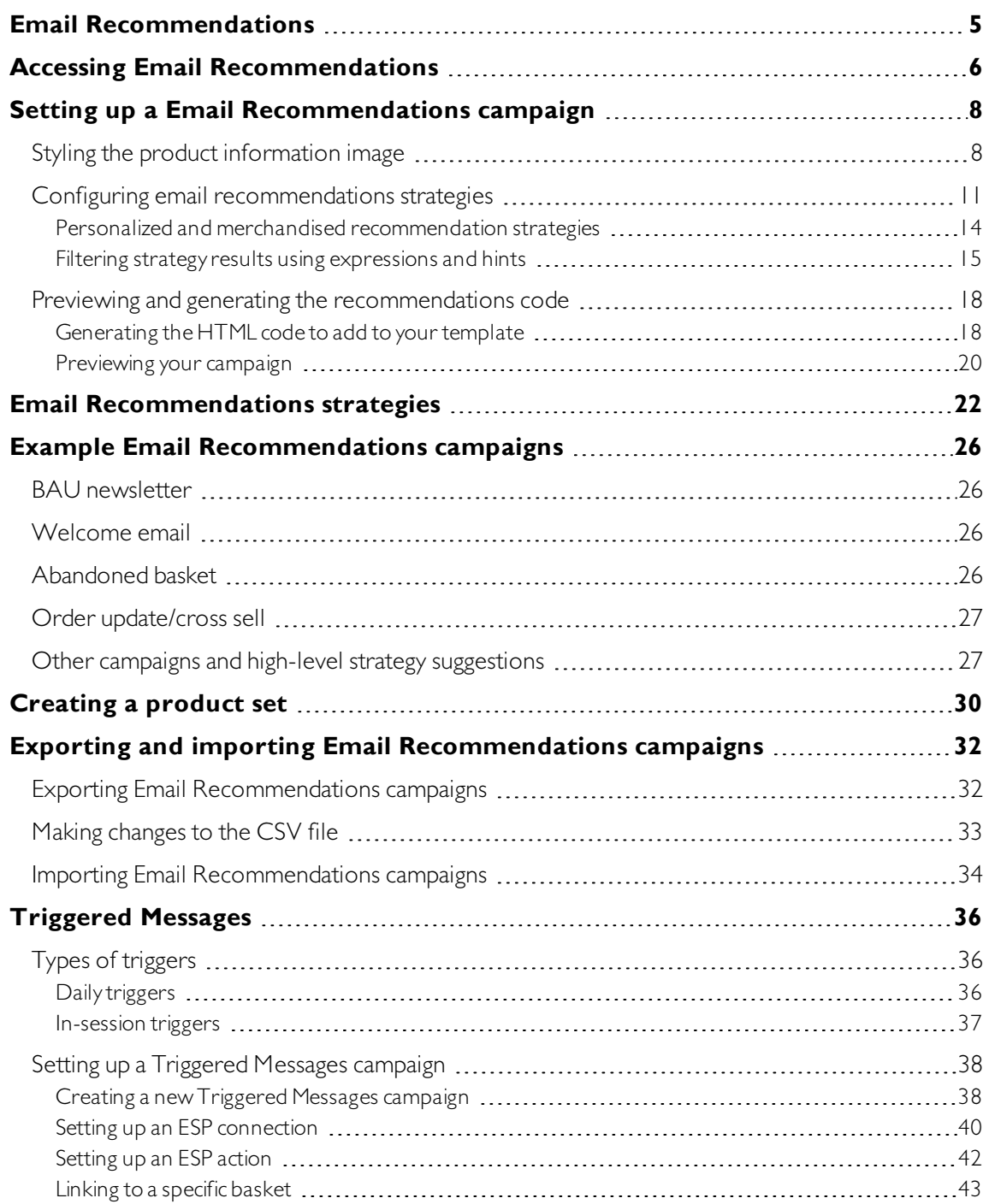

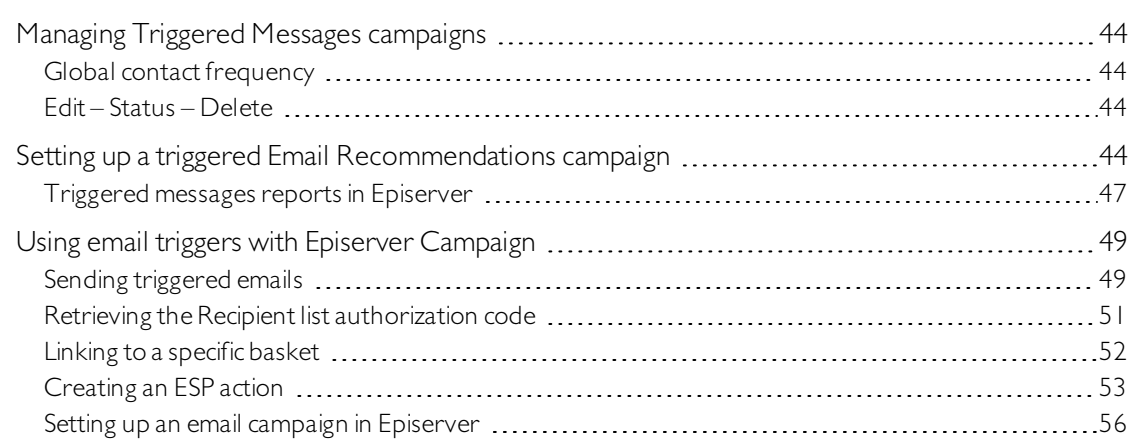

<span id="page-4-0"></span>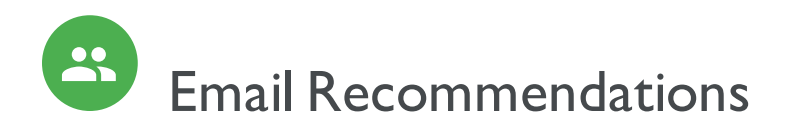

This topic describes how to create and configure Email Recommendations widgets and generate the HTML links to insert into your email campaigns. Email Recommendations enriches a campaign by adding personalized product suggestions to the email template.Also, marketers can construct the entire email around personalized product suggestions for the ultimate 1-to-1 email communication. Email Recommendations dramatically increases click-through-rates and engagement to drive more revenue through the email channel.

Each Email Recommendations recipient gets dynamically generated, personalized product recommendations that are based on individual browsing behavior of the visitor on your website. So, each recipient gets personalized product suggestions that are relevant to the individual.

Use Email Recommendations in any type of email campaign: in marketing campaigns, and in transactional and automated triggered emails such as abandoned basket, welcome messages, order confirmation, order dispatched messages, and so on.

Configuring Email Recommendations is simple with numerous options for strategy, filter, and fine-tuning. The Email Recommendations tool is completely ESP-agnostic and there is no complex integration required.

Episerver tracking and Email Recommendations assign a unique Customer User ID (CUID) to any device the visitor is using to connect to your website.When a visitor identifies him- or herself on the site—by logging in, placing an order, or otherwise providing an email address, or by clicking a product recommendation in an email they received – Episerver automatically converts theCUID into a KUID (Known User ID), linking behavior tracked on the device to the user's email address. This enables instant delivery of product suggestions according to specified strategies, and the visitor's behavior.

If a visitor connects on another device, Episerver automatically connects the different CUIDs to a single KUID associated with that email address. In this way, personalization works consistently across the devices with which a visitor engages.

Product recommendations are delivered at the point of opening the email as two images:

- The actual product image from your own image library.
- The product information image, which shows text, such as the product title and price.

Just add Episerver HTML links to your campaign that generate the images within the campaign.

## <span id="page-5-0"></span>Accessing Email Recommendations

You can access Email Recommendations through the Episerver for the Personalization Portal.

1. Log in to the for the Personalization Portal with your credentials. If you do not have your login details, contact [developersupport@episerver.com](mailto:developersupport@episerver.com?subject=Episerver Personalization - Mail).

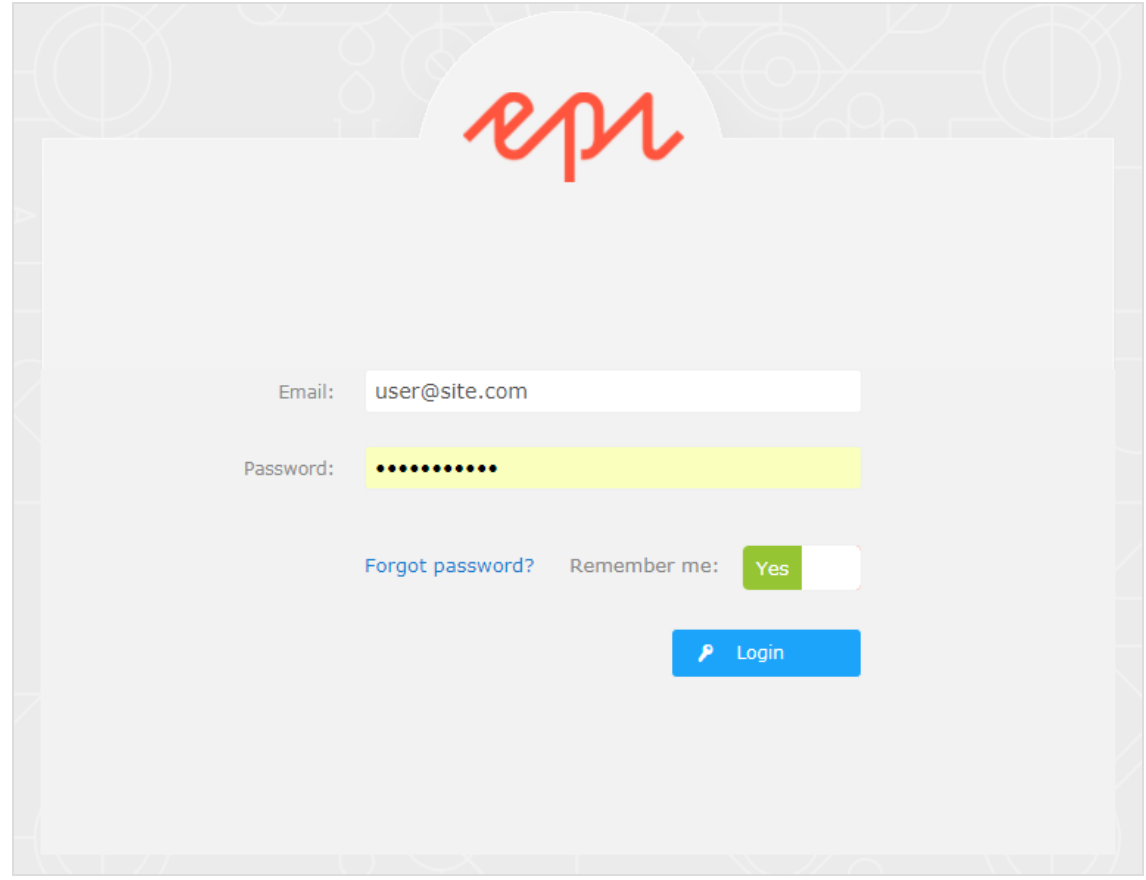

2. Click the Mail tab in the navigation bar. In the Email Recommendations interface, you can create new campaigns, and view or edit the Email Recommendations campaigns that you have already set up.

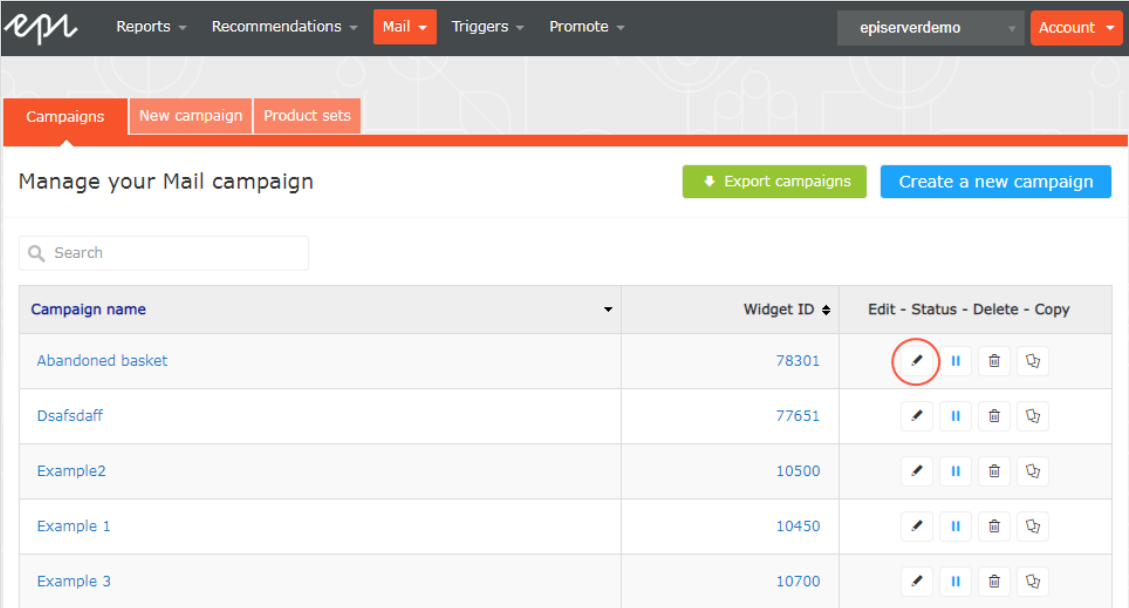

- Edit. Click Edit  $\bullet$  or a campaign name to open the configuration page for that campaign.
- Status. Click Activate it  $\blacktriangleright$  to switch on a campaign or Pause it  $\Pi$  to switch off a campaign.
- Delete. Click Delete **u** to delete a campaign. A confirmation box appears.
- Copy. Click Copy  $\mathbb Q$  to create a duplicate of an existing campaign. Then click Edit  $\bullet$  for the new campaign to make changes to it.

## <span id="page-7-0"></span>Setting up a Email Recommendations campaign

To create a new Email Recommendations campaign, you can either click Create a new campaign from the Email Recommendations overview screen, or select the Mail > New campaign tab. The campaign editing screen appears. There are three main steps in the set-up process:

- 1. Styling the product [information](#page-7-1) image
- 2. Configuring [recommendation](#page-10-0) strategies
- 3. Previewing and generating the [recommendations](#page-17-0) code

## <span id="page-7-1"></span>Styling the product information image

The Style editor step lets you configure the way the product information image appears for email recommendations. Your modifications are displayed in the Preview section.

- Campaign. The name of your Email Recommendations campaign.
- Image. Modify the dimensions (number of pixels) and background color (hexadecimal values) of the product information image.

Note: The size of the actual product image will not change because that image is delivered with the same size as it is provided from your system to Episerver in the product catalog feed.

- The Text styles section defines the font attributes:
	- <sup>o</sup> Title. Modify the font attributes and alignment of the product title.
	- <sup>o</sup> Price. Modify the font attributes and alignment of the product price.

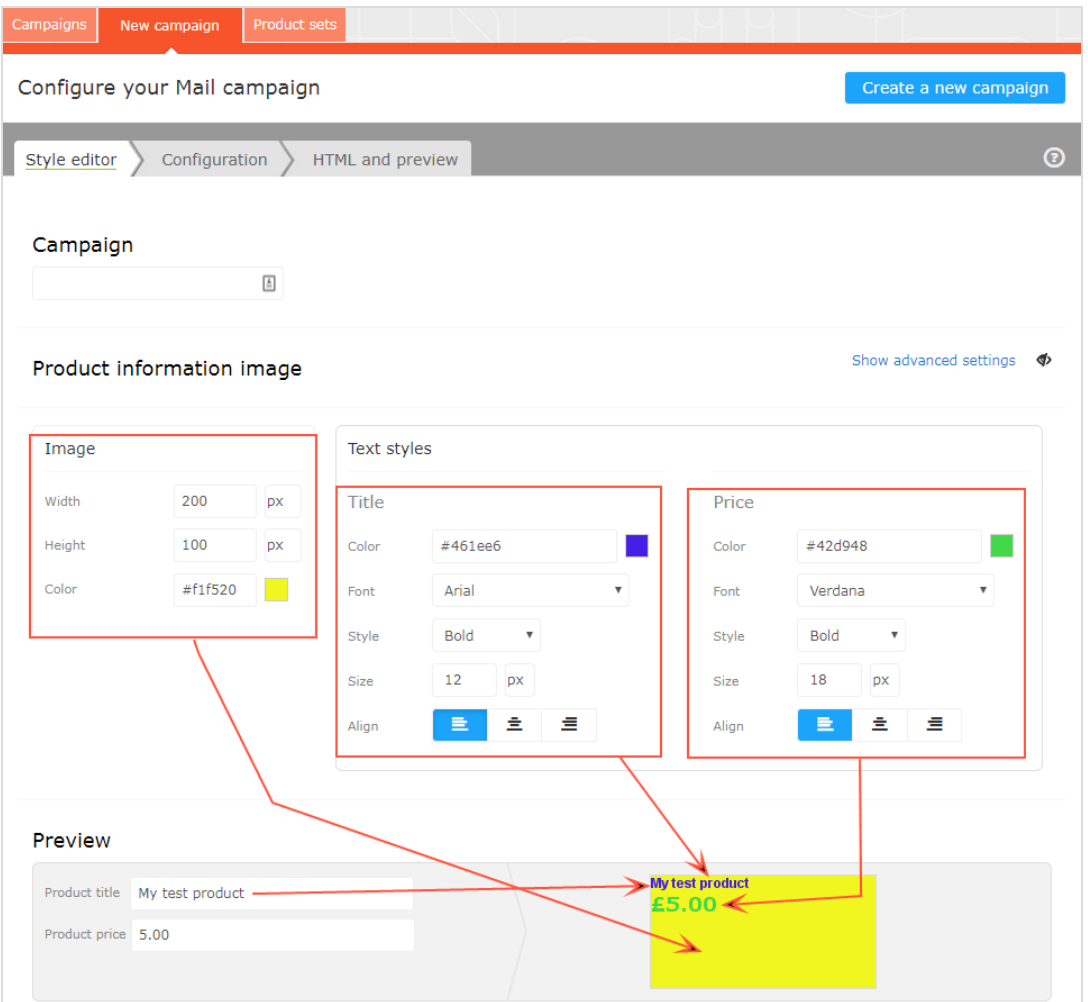

Click Show advanced settings to edit HTML and CSS for the image. You can edit other elements, such as displaying Was prices or product ratings. The product information image is rendered in a similar way that a browser does, so you can use standard HTML and CSS.

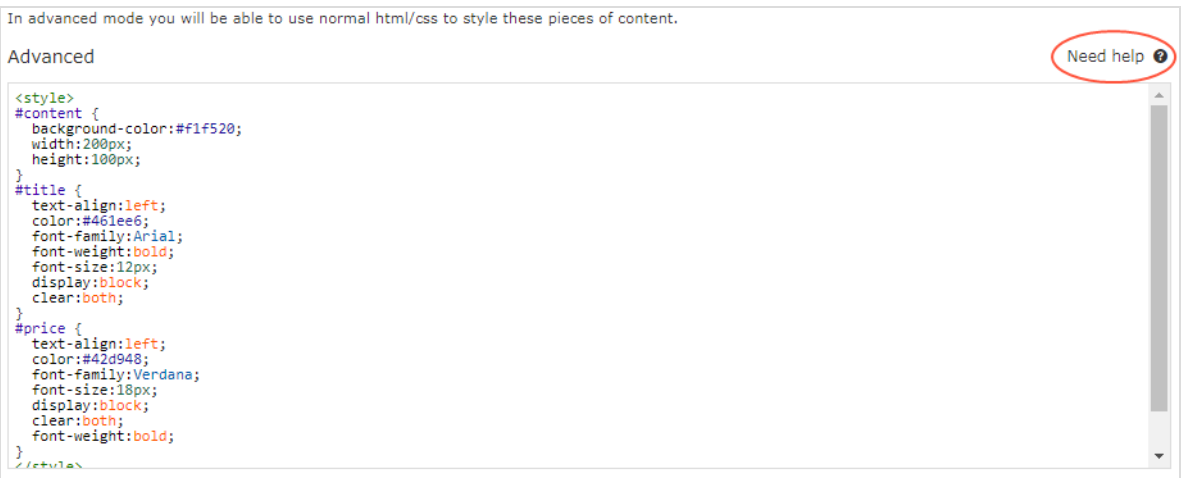

Click Need help  $\bullet$  for information about the syntax of variables and logical operations.

The advanced editor allows to directly edit the HTML/CSS code of the product-information image.

This is, in most occasions, preferable. The Episerver engine renders the HTML/CSS code like a browser and supports many cascading style sheets. Also, it supports various placeholders and commands:

### Title of the recommended product

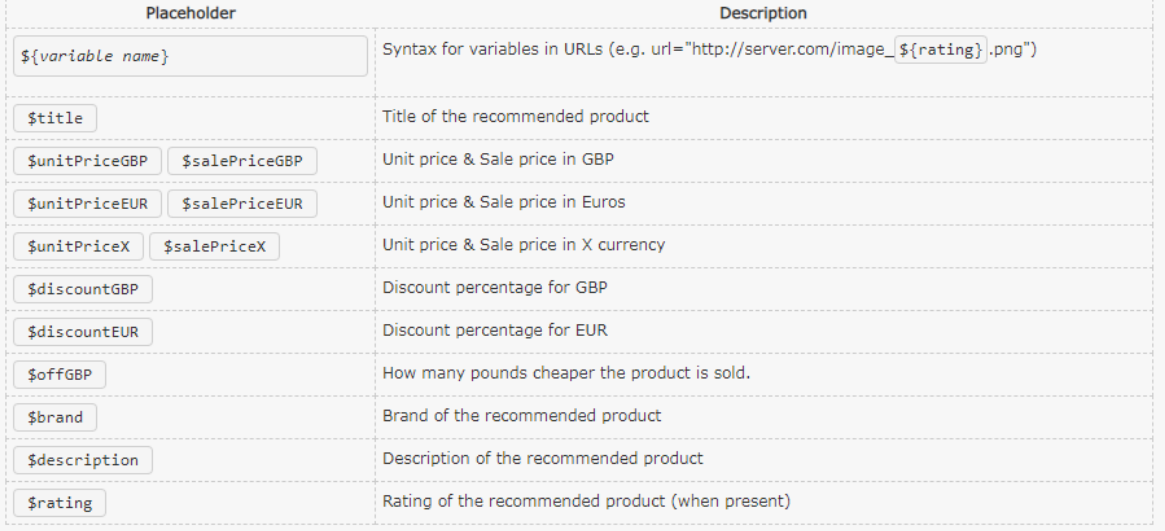

#### Commands

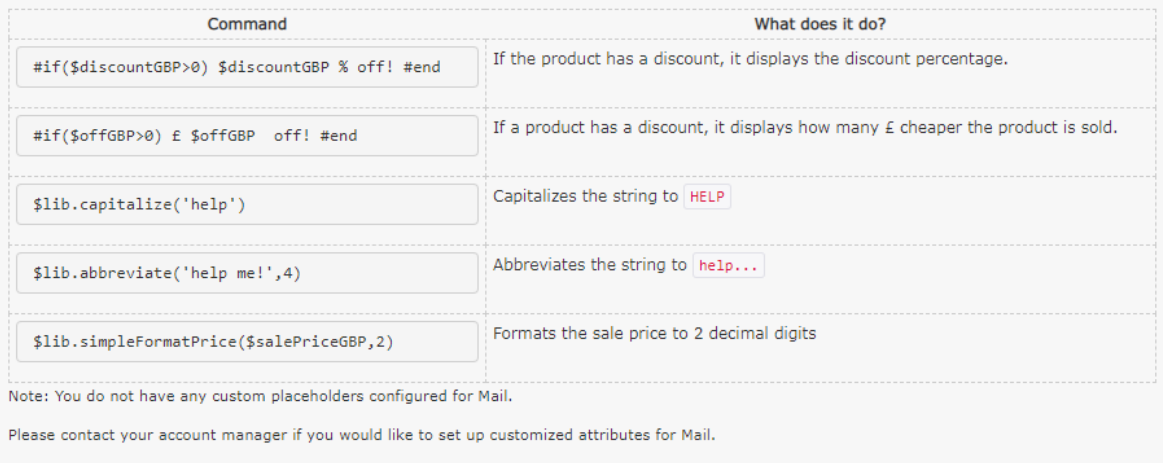

Select the **Configuration** step next.

## <span id="page-10-0"></span>Configuring email recommendations strategies

In the Configuration step, specify how many products you want to appear in the campaign, specify localization settings, add third-party tracking code, and configure the recommendation strategies.

- 1. Set the number of products you want to display in the campaign in the **Number of products** field.
- 2. If your site is multi-lingual and is being tracked under a single account in the Episerver for the Personalization Portal, select the appropriate locale for the Mail campaign. The Locale field refers to the language to be used in the text of the product recommendations.
- 3. If you want to add third-party analytics code to the product recommendations to track their performance in tools such as GoogleAnalytics,Coremetrics, Omniture and so on, add the tracking parameter generated by your preferred analytics tool in the Tracking code field.

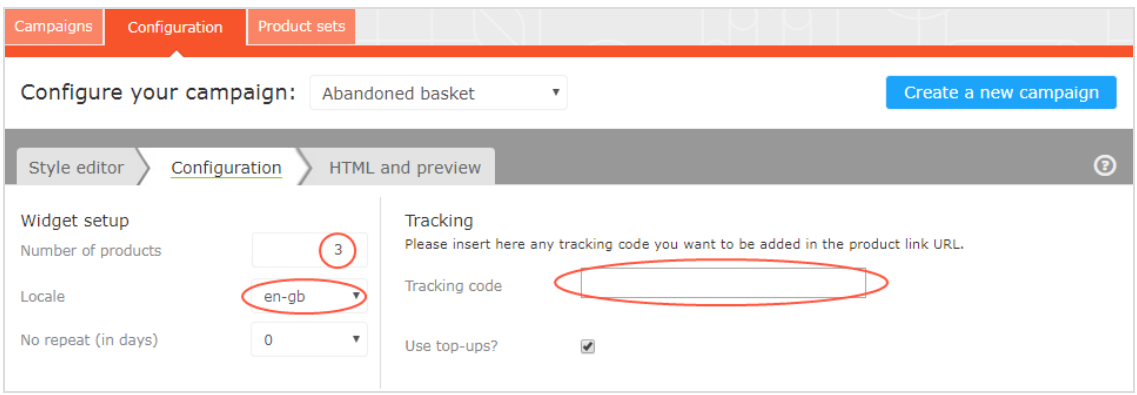

4. In No repeat (in days), set the number of consecutive days that recommendations are not repeated in multiple emails for the same campaign. For example, if you sent a *Daily Deals* type of email and you want to ensure that the recommendations are different, you can select No repeat in 3 days. This ensures that if the same user sees the same campaign multiple times in 3 days, e user will see different recommendations.

The visual editor displays the number of positions you chose to set up.

In each of the positions, you can choose one or more different strategies available. The strategies in each position are independent of each other. So, you can apply a different strategy or combination of strategies to each position.

Click a Strategy field and scroll through the drop-down list.(You can start typing in the name of a strategy to filter the list.)When you find the strategy you want, click its name to add it to the product position.

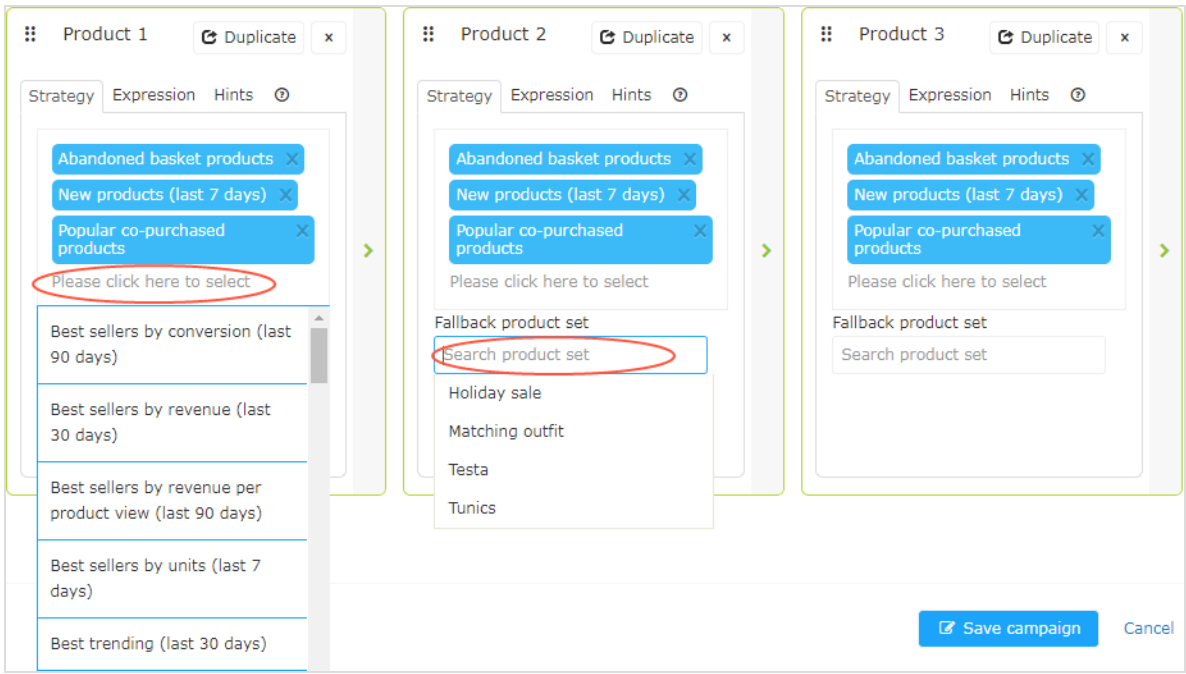

You can stack strategies for each position, one after the other, so that the system finds products that match the first strategy in the top line first. If that strategy returns no products, the next strategy in the stack is tried, and so on, until the position is filled. For example, a strategy stack might look like this:

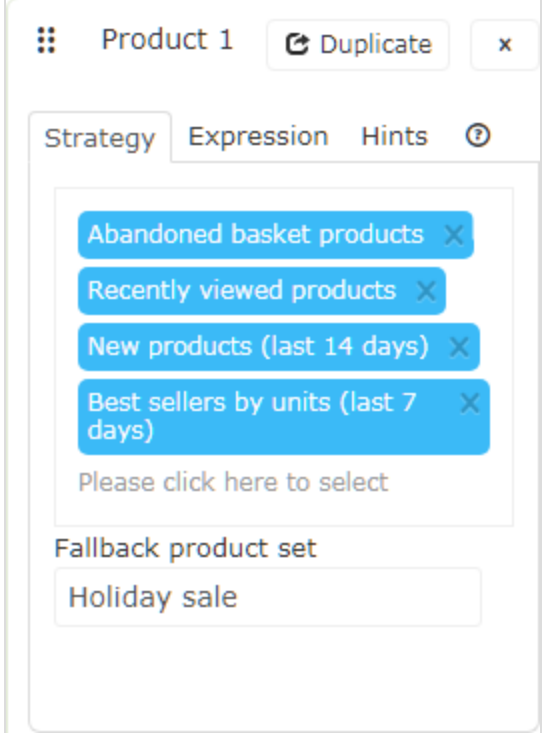

In this example, Episerver searches for products that were abandoned by the user (based on the email address of the recipient, having browsed or purchased on the site using the same email address). If no product was found, Episerver uses the second strategy line to find recently viewed products. If it does not find any recently viewed products, it finds new products (recently added to the site) from the past 14 days, and so on, until a matching product is found. See [Creating](#page-29-0) a product set for information about product sets.

Note: The example strategy also has a fallback product set specified.

- Reorder the stack of strategies. Drag and drop a strategy up or down in the list.
- Reorder product positions. Grab the button in the top left and drag it to the desired order.
- Duplicate. Click Duplicate to copy the same strategy stack in another product position.
- Delete. Click X in the top right corner.

To ensure that there is never a blank position in the Email Recommendations campaign, you can do either of the following actions:

• Fallback product set. Select a product set from a list of pre-selected products that can appear in the recommendations if none of the strategies return a result.

> Note: Fallback product sets and top-ups will not follow hints or expressions applied to the product position.

• Use top-ups check box. Ensures that the system displays a best seller from the last 7 days, if none of the strategies in the stack return a result.

### <span id="page-13-0"></span>Personalized and merchandised recommendation strategies

You can use over 30 different [strategies](#page-21-0) in Email Recommendations, singularly or in combination.

- Personalized strategies. Depend on the association of personal web behavior to an individual email address. For example, recently viewed and abandoned basket are linked to actions that an visitor has completed on the website.
- Merchandised strategies. Relate specifically and only to products. For example, best sellers, best trending, and new products do not depend on whether the email recipient saw the products.

The following table shows example personalized and merchandised strategies.

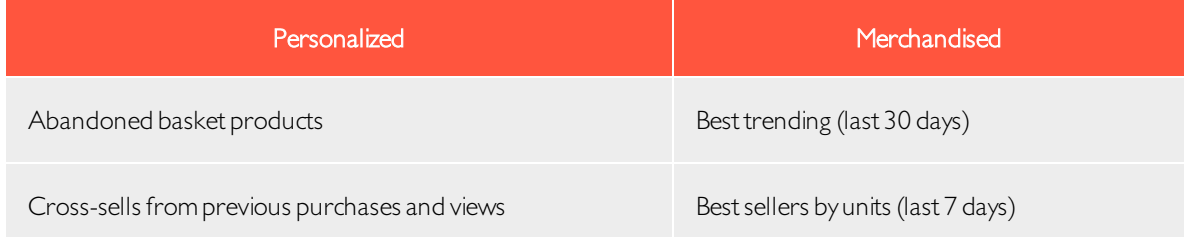

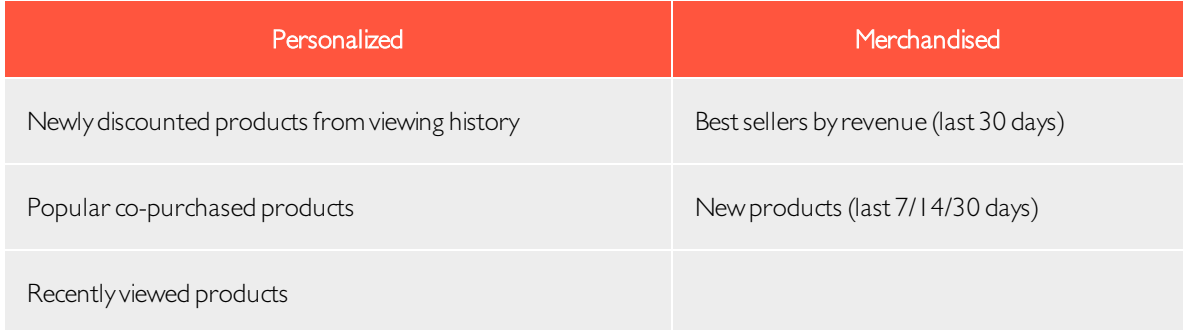

You should adopt a combination of personalized and merchandised strategies to ensure that emails are optimized to generate the best sales returns.

There is no single best answer for which stack of strategies generates the most engagement because this varies on a client-by-client basis. The nature of what is being sold or offered on a site also is an important consideration because this has a direct bearing on which strategies it is best to deploy. For example, a fashion site will have completely different buying behavior to a site that sells building supplies.A fashion site retailer may want to focus strategies on as much personalization as possible, while a building supplies retailer may want to focus more on the merchandised strategies available that are devised based on the crowd behavior captured. Over time, more emails are personalized as Episerver associates web behavior to further email addresses.

To see a full list of strategies, expressions, and hints, click Help  $\Omega$  in any product position to open the Help section.

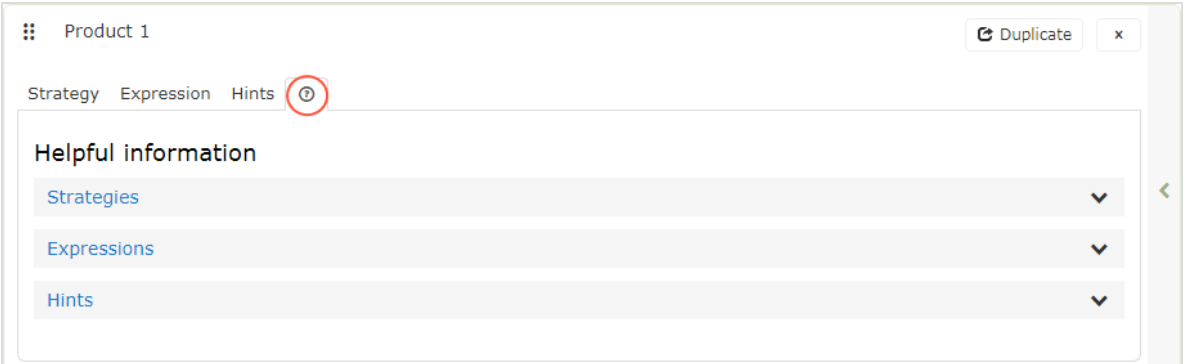

### <span id="page-14-0"></span>Filtering strategy results using expressions and hints

To narrow and restrict the recommended products in your campaigns, add rules in the expression and hints sections for each product position. These rules work in conjunction with the configured recommendation strategies by filtering the strategy output using the specified parameters.

• Expressions. Explicit rules that the recommended products must match to appear to the email recipient. Expressions ensure that certain product attributes are included in the selection. For example, if you were to use the Recently viewed strategy, you could specify an expression to show only those products that were recently viewed and are from a specific brand or category you want to push. To use a certain product

attribute in expressions, pass the attribute and value to Episerver in the product catalog feeds imported for your site.

• Hints. While expressions let you filter by a specific product attribute and its value, and are configured for each product position individually, use **hints** as a broader rule to take into account what other products are recommended in the same campaign. For example, if you use the Recently viewed strategy, you may want to exclude items that were previously purchased (recent purchase), or show products from the same category. You can do this with a hint (but not with an expression because recent purchase is not a product attribute provided in product catalog feeds).

### *Adding an expression*

To add an expression to an individual product position:

1. Select the Expression tab for the desired position.

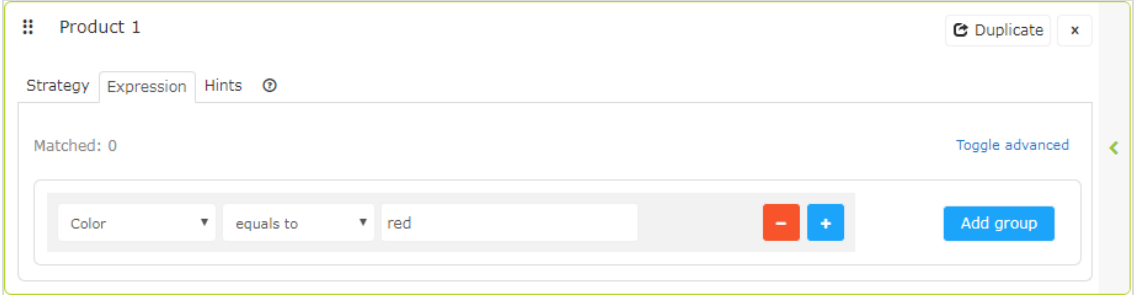

2. Open the first drop-down list and select the attribute (such as *color*) that you want in the rule (based on the product catalog feed, plus a few attributes Episerver created by default). If you do not see the attribute that you want, you can add it to your product catalog feed.

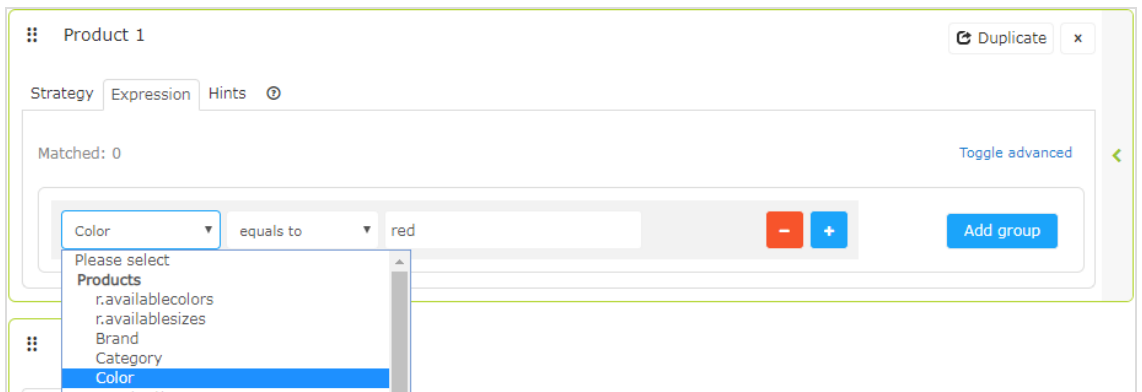

- 3. Select the condition you want in your rule.
	- For attributes that have a text value, such as Color or Brand, select equals to or NOT equals to.
	- For attributes with a numeric value, such as Sale price or Unit price, you also can use comparison operators like greater than or less than.

4. In the text field on the right, enter the value of the attribute that is evaluated in this rule. You can start typing in the box to filter the results.

> Note: Most attributes have a drop-down list with possible values when you select the text field. For numeric values (such as prices) you will not see a prepopulated list and you will need to enter the value manually.

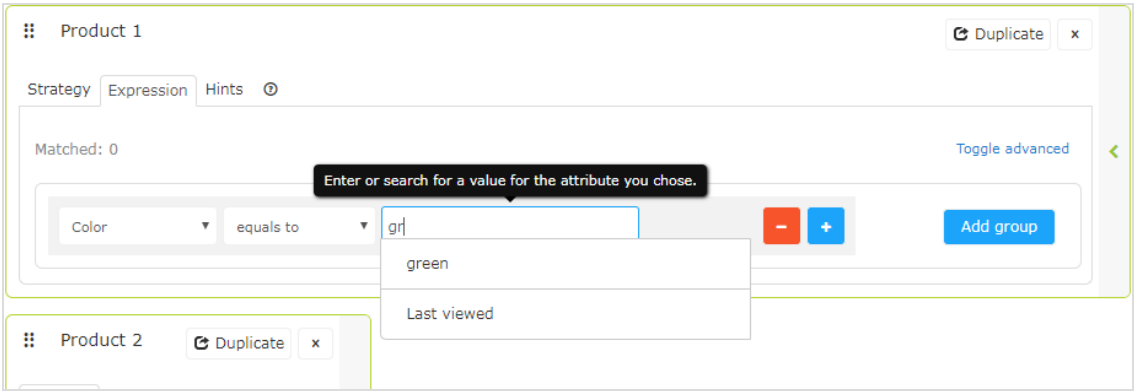

5. You can add multiple rules for the same position by clicking Add group or plus +. When using multiple rules, you can choose to apply one or more of them to the product position, by setting the AND or OR operator.

To remove a rule, click minus - next to it.

### *Adding a hint*

To add a hint to an individual product position:

- 1. Select the Hints tab for the desired position.
- 2. In the drop-down lists select the hint you want to apply. You can apply up to two hints for each product.

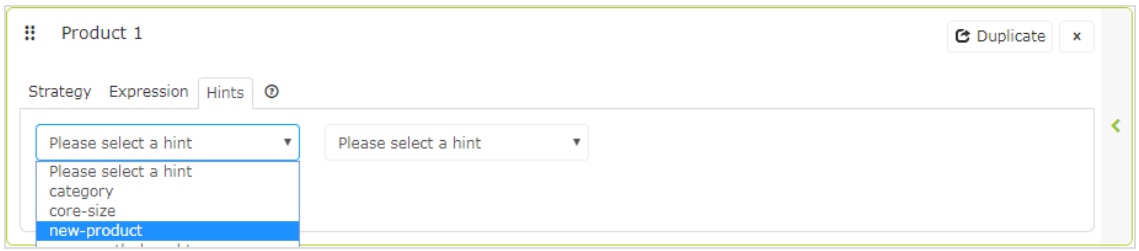

You can use hints and expressions in combination, but be aware that the more you add, the more you restrict the range of products from which to choose to generate useful recommendations.

When you have configured the products in the campaign, click Save campaign.

Select the HTML and preview step next.

### <span id="page-17-0"></span>Previewing and generating the recommendations code

The HTML and preview step lets you generate the code that is added to your email template, and lets you preview the output of the mail recommendations widget.

### <span id="page-17-1"></span>Generating the HTML code to add to your template

1. Select your ESP (email service provider) from the drop-down list to populate the fields for the Variables.

If you do not see your ESP, you can manually insert your ESP email variable in the Email addresss variable field. This information is available from your ESP, so contact your ESP account manager or support team, if you are unsure what the correct variable is.(Depending on your client setup, you may see additional fields for other variables; for example, if you have triggered messages and used a trigger strategy in your Email Recommendations campaign, a Trigger fire ID variable field will be present.)

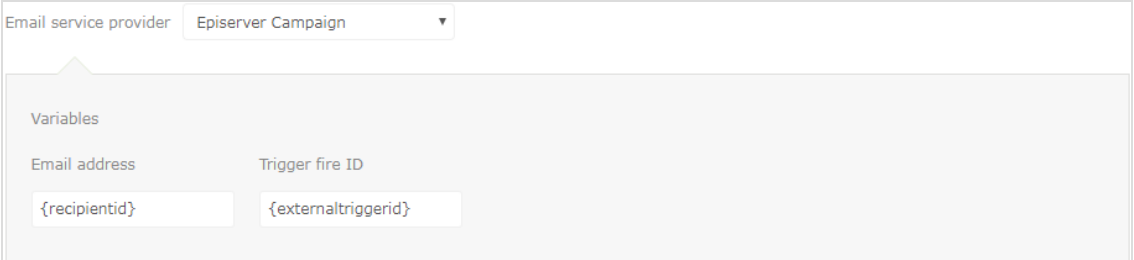

Note: The Email address variable is required to let Episerver identify the user by their email to serve personalized recommendations that are specific to the user.Upon sending an email, your ESP populates the variable in the link with the recipient's email address. If the variable is not present or is incorrect, Episerver is not informed of the user's email address, and therefore cannot personalize the recommendations.

2. After the variable is populated, click Generate code. The generated HTML code appears.

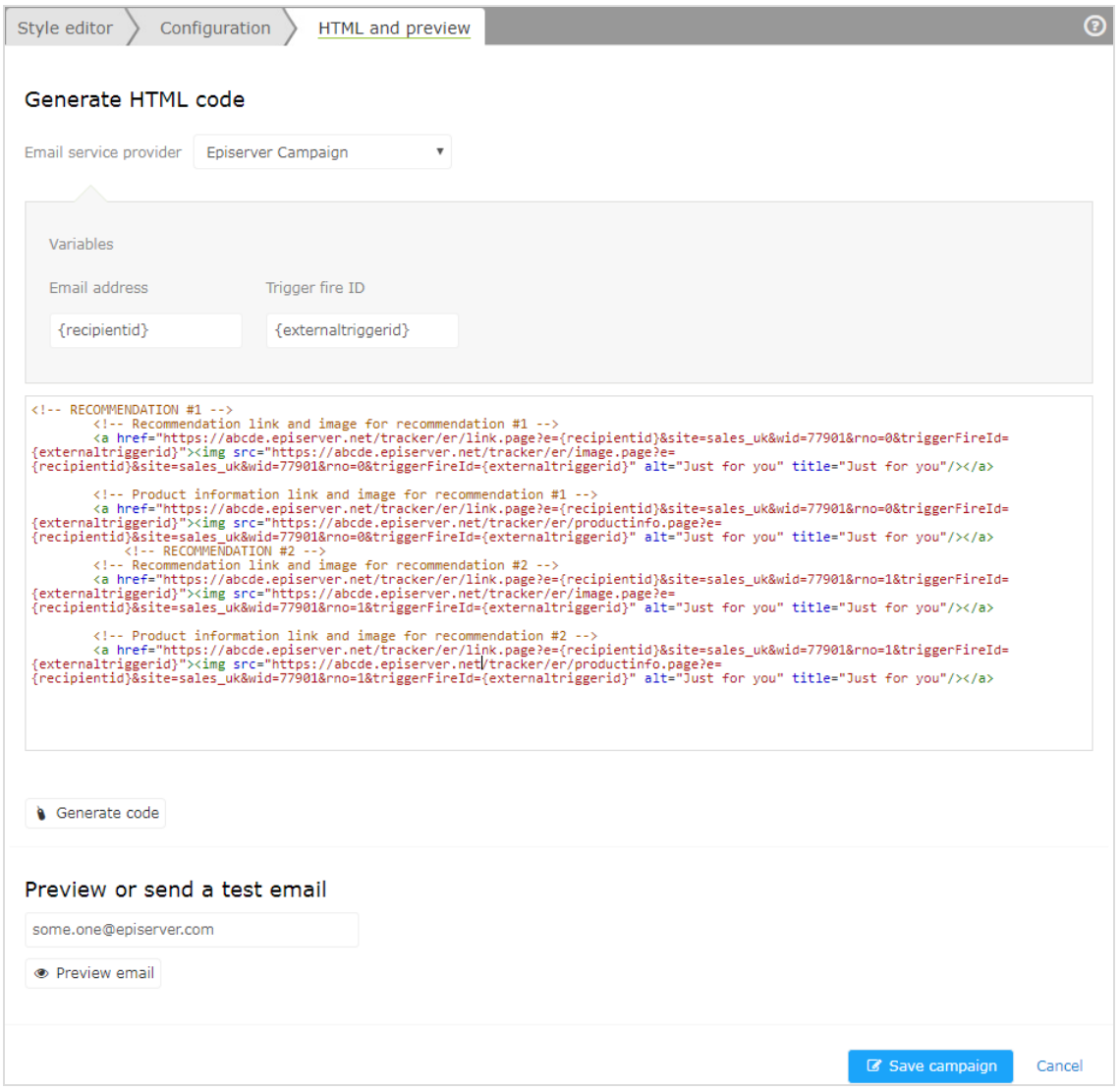

3. Copy and paste the HTML code into your email template to retrieve recommendations.

The generated HTML code is annotated to clearly show the links for each product recommendation. Each recommendation consists of two images (the product image and the product information image), and each of these is commented so you have the flexibility to use the images in the way you want to best fit your template design.

The generated code does not include any other formatting. You can add HTML and CSS in your template to style the recommendations, such as adding them to a table or resizing the product images.

### <span id="page-19-0"></span>Previewing your campaign

To preview the output of the configuration you have set up, you can choose one of the following options:

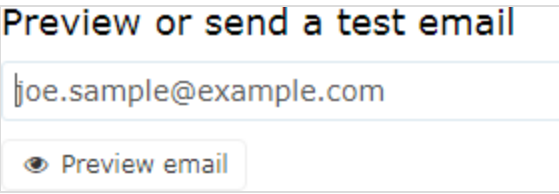

• Preview the email recommendations within the for the Personalization Portal (showing recommendations below the Preview email button).

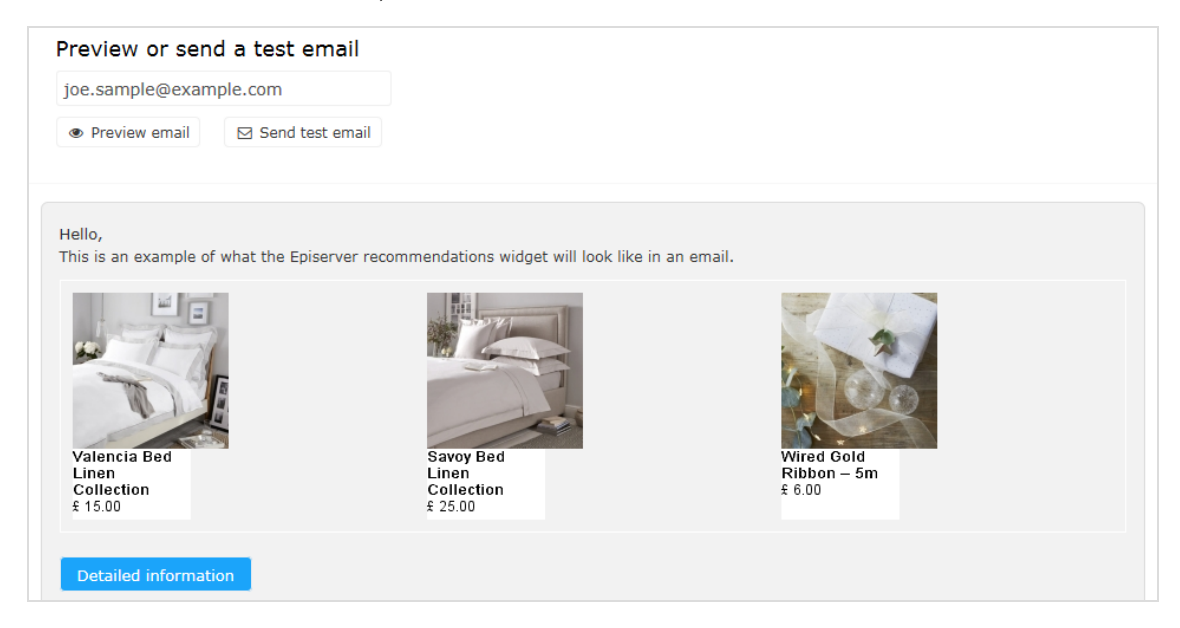

• Send a test email to your email address to view the recommendations within a basic email template. You must enter your email address in the field above the Send test email button beforehand.

When you preview the recommendations in for the Personalization Portal, a sample output appears for the email address you entered. You can try out different email addresses to see how the recommendations may look for different users.

You can view information about the recommended products in the preview. Click Detailed information below the recommendations to open a new browser tab or window; detailed information appears for each recommended product, and the strategy that generated the recommendation.

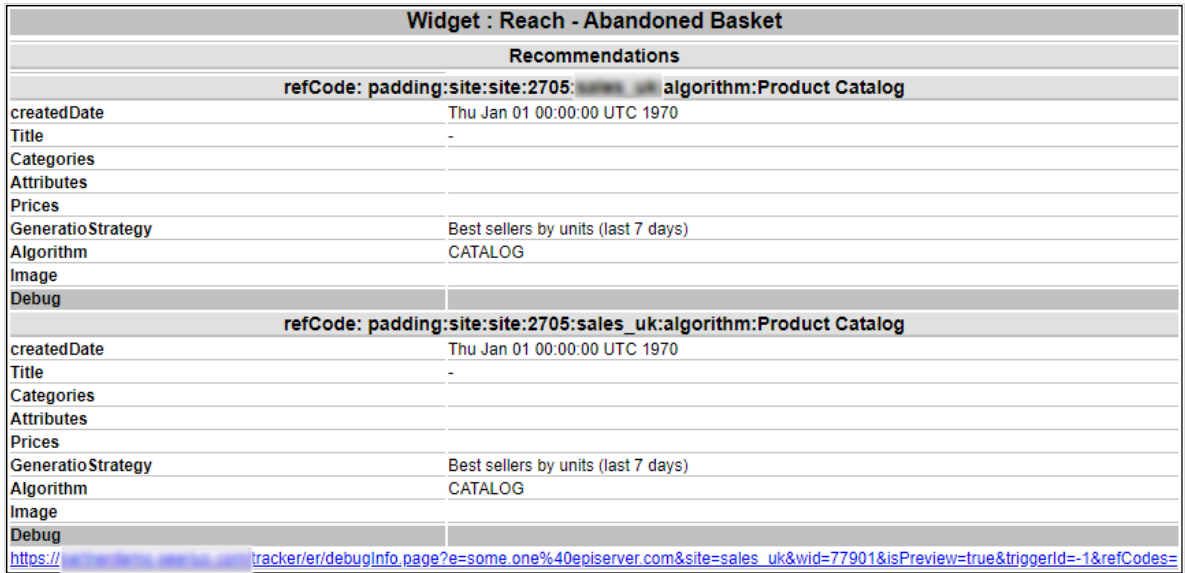

## <span id="page-21-0"></span>Email Recommendations strategies

The following table shows Email Recommendations strategies.

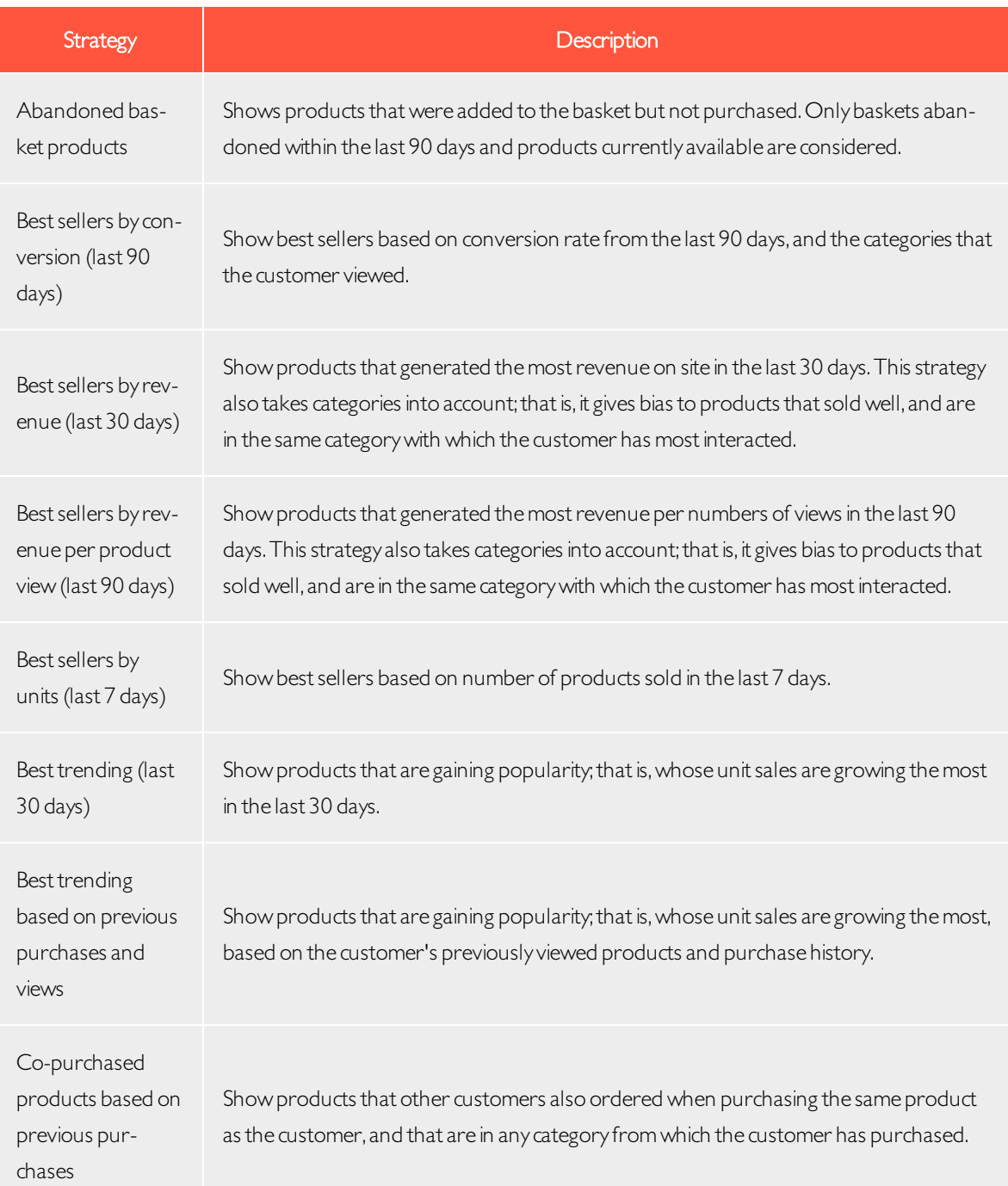

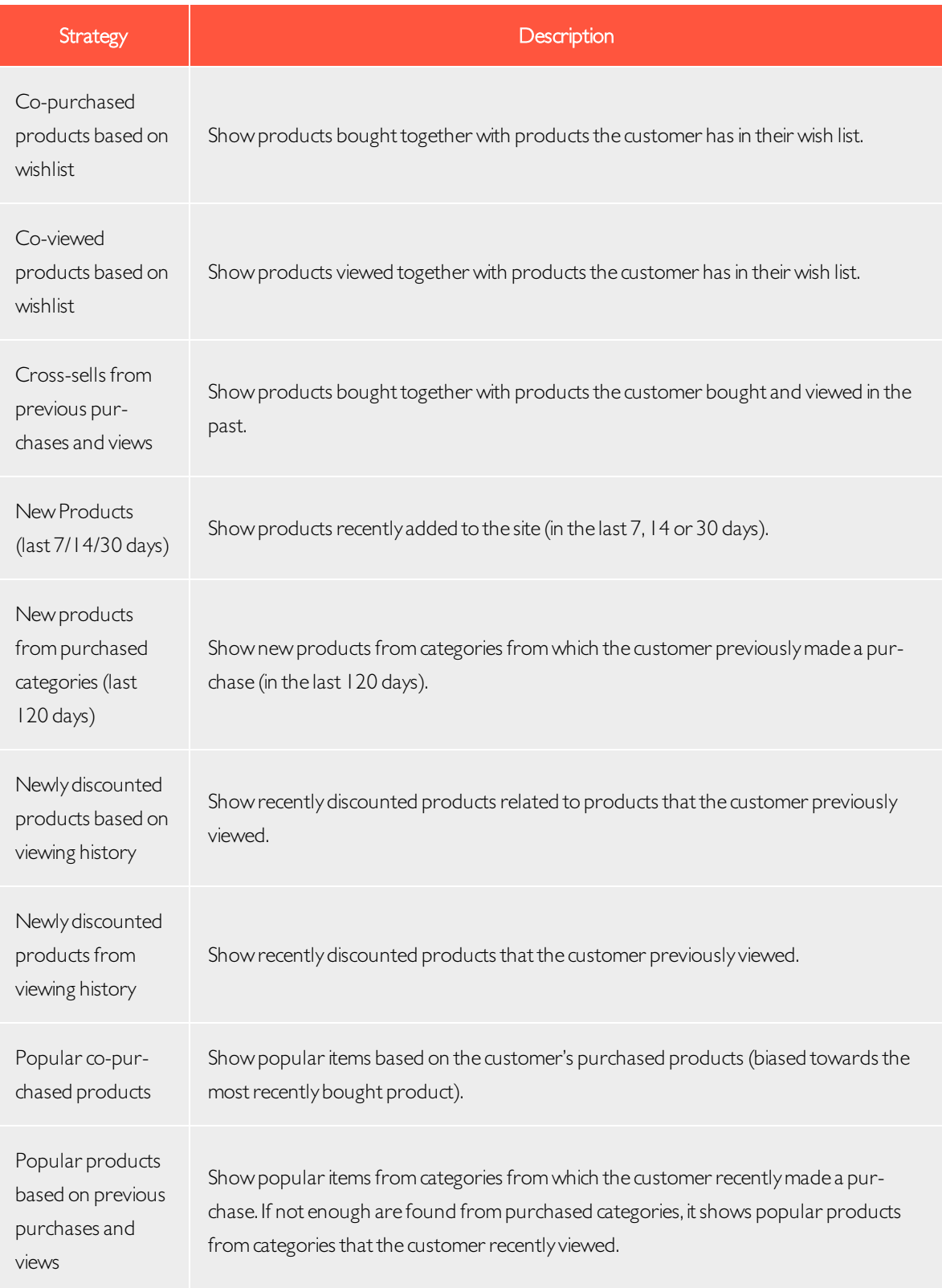

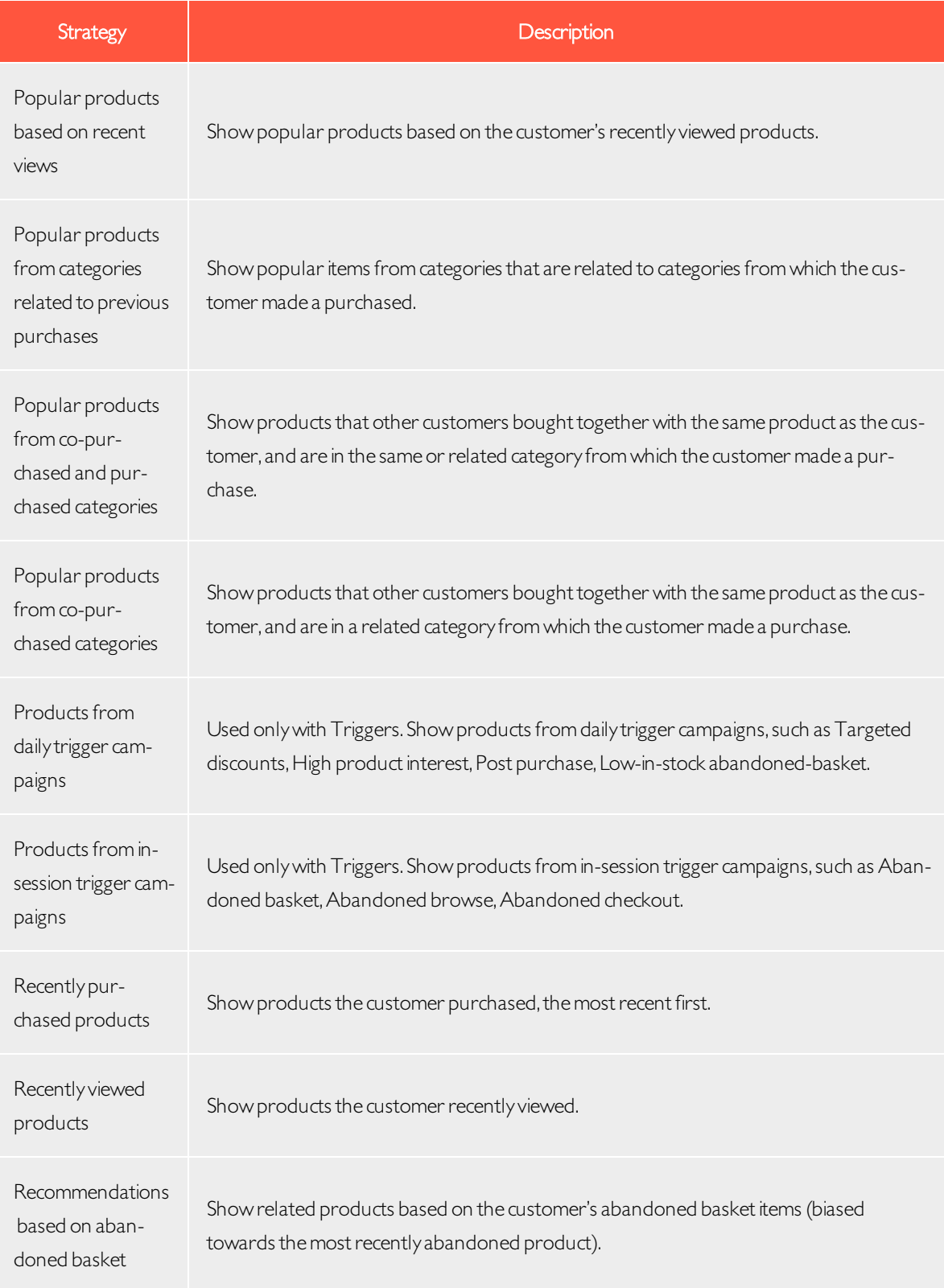

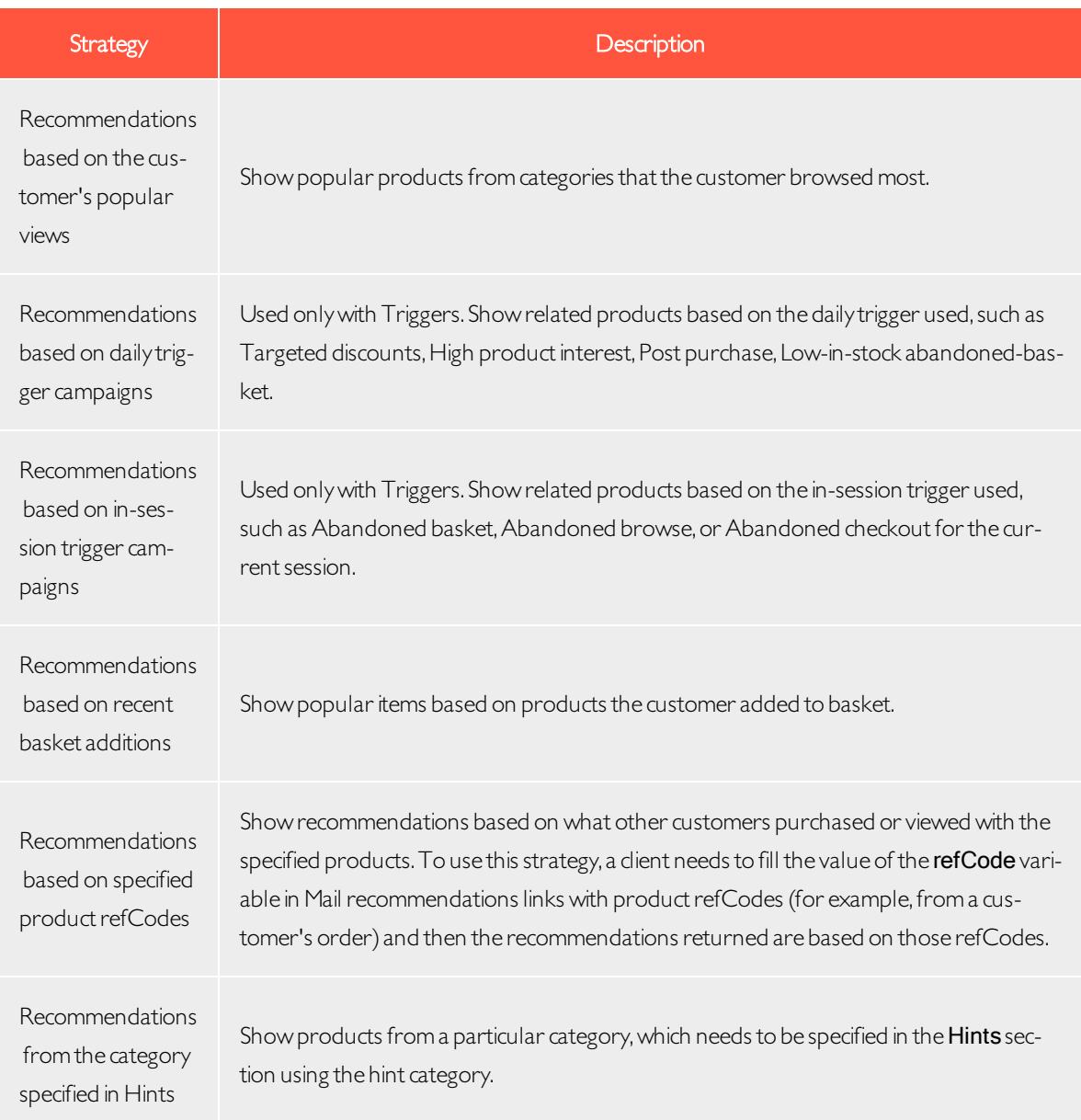

## <span id="page-25-0"></span>Example Email Recommendations campaigns

This section lists examples of Email Recommendations strategy stacks to use in various types of email campaigns.

## <span id="page-25-1"></span>BAU newsletter

Selection of personalized products for use in BAU (business as usual) newsletters:

- Abandoned basket products
- Recently viewed products
- Recommendations based on abandoned basket
- Popular products based on recent views
- Cross-sells from previous purchases and views
- Popular products based on previous purchases and views
- Best sellers by conversion (last 90 days)
- Other merchandising strategies or Fallback product set

## <span id="page-25-2"></span>Welcome email

Selection of personalized products for use in Welcome emails:

- Cross-sells from previous purchases and views
- Popular products based on previous purchases and views
- Recently viewed products
- Newly discounted products from viewing history
- Abandoned basket products
- Recommendations based on abandoned basket
- Best sellers by revenue per product view (last 90 days)
- Other merchandising strategies or Fallback product set

## <span id="page-25-3"></span>Abandoned basket

Selection of personalized recommended products for use in Abandoned Basket emails:

- Recommendations based on abandoned basket
- Cross-sells from previous purchases and views
- Popular co-purchased products
- Newly discounted products from viewing history
- Popular products from categories related to previous purchases
- Recently viewed products
- Best sellers by conversion (last 90 days)

## <span id="page-26-0"></span>Order update/cross sell

Selection of personalized products for use in order updates or cross-sell emails sent to users who have purchased on the site:

- Cross-sells from previous purchases and views
- Popular co-purchased products
- Newly discounted products from viewing history
- Popular products based on previous purchases and views
- Co-purchased products based on previous purchases
- Popular products from categories related to previous purchases

### <span id="page-26-1"></span>Other campaigns and high-level strategy suggestions

### • Marketing emails and newsletters

### o Weekly or monthly newsletters

Show a selection of products to the customer based on the following strategies:

- Abandoned basket products
- Recently viewed products
- Recommendations based on abandoned basket
- Cross-sells from previous purchases and views
- <sup>n</sup> Popular products based on previous purchases and views

If the customer is new to the site (that is, does not have enough behavior tracked by Episerver), the customer is presented with best trending items on the site and best sellers based on crowd behavior.

### o Announcement emails

- n New arrivals. Similar to the strategies above but boosting products recently added to the site (use the hint new-product).
- <sup>n</sup> Sale.
	- Presenting only items on sale
	- <sup>n</sup> A selection of products that a customer viewed on the site and that since were discounted
	- Items on sale related to the customer's browsing and purchasing behavior
	- Abandoned basket products
	- Recommendations based on abandoned basket.

If the customer is new, the customer is presented with popular products on sale and best sellers on the site based on units, revenue, conversion and revenue per product view.

### o Events/competition emails

Show a selection of popular products from the customer's favorite categories:

- Popular co-purchased products
- Abandoned basket products
- Recommendations based on abandoned basket
- Best trending products in the customer's favorite categories

If the customer is new, the customer is presented with best sellers and new products on site.

### o Loyalty/reward newsletters

- <sup>n</sup> Cross-sells to previously viewed and purchased products
- Popular items from favorite categories
- <sup>n</sup> Abandoned basket products
- Recommendations based on abandoned basket
- Recently viewed products
- Best sellers in favorite categories

### • Transactional and system emails

### <sup>o</sup> Registration /account creation confirmation emails.

- <sup>n</sup> Cross-sells to previously viewed and purchased products
- Popular items from viewed and purchased categories
- Recently viewed products
- Abandoned basket products
- $\blacksquare$  Newly discounted products from viewing history
- Best trending products in favorite categories

If the customer is new, the customer is presented with a mix of Best trending and Best selling items.

### o Order confirmation

- Cross-sells to the purchased items
- <sup>n</sup> Popular co-purchased products
- <sup>n</sup> Recommendations based on abandoned basket

### o Order dispatched

- Cross-sells to the purchased items
- **Popular co-purchased products**
- Recommendations based on abandoned basket

### o Abandoned basket/browse

- Recommendations based on the abandoned products.
- Customer's previous buying and viewing behavior.

## <span id="page-29-0"></span>Creating a product set

You can group products that you want to promote or sell, and you can use product sets in expressions. To create a product set:

- 1. Select the Product sets tab.
- 2. Click Create a product set.

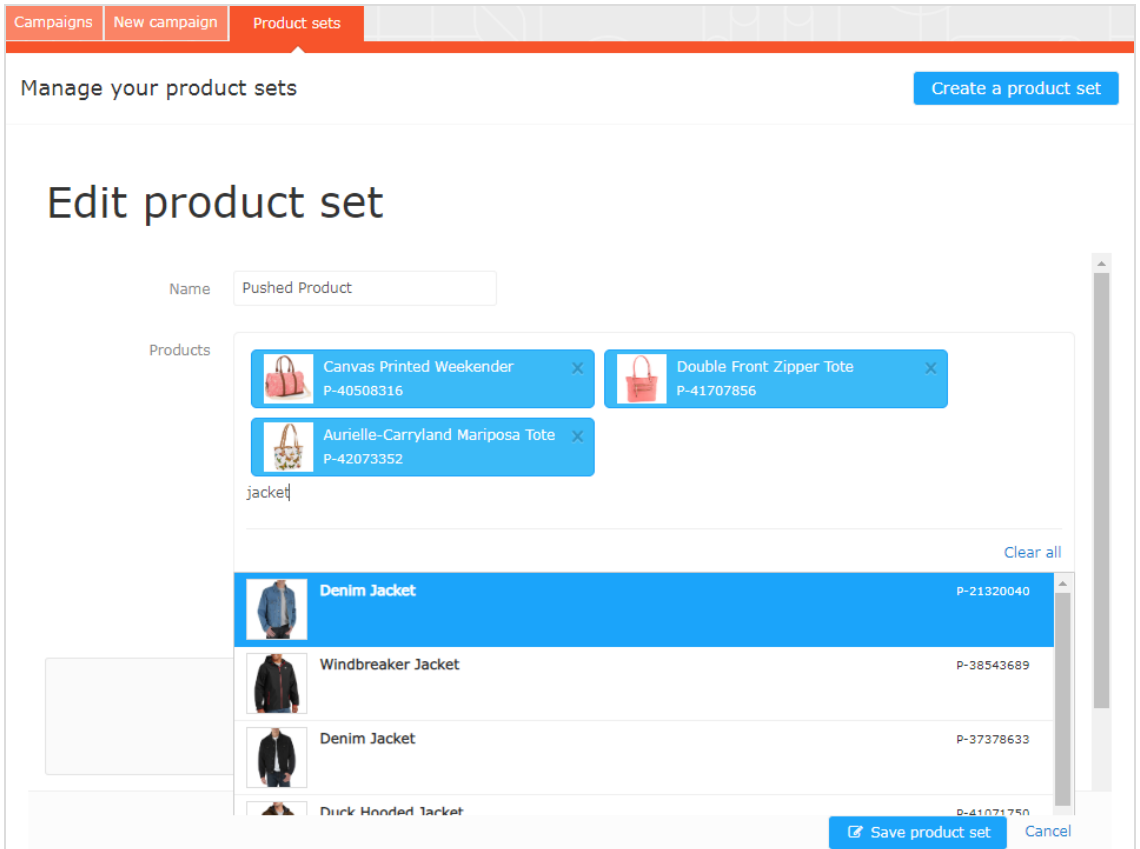

- 3. Enter a name for the product set, such as Holiday Sale.
- 4. Add products to a set in the following ways:
	- Enter the whole or partial name (such as jacket) or the refCode of a product in the Products field. A list of results appear. Click a product (like Denim Jacket) to add it.
	- Enter space in the Products field and available products appear for you to select by clicking each product.
	- Drag and drop a CSV file (or click and select the file) in the Upload a CSV file space.

Note: A product set can contain up to 200 products.

5. Click Save product set. Your new product set appears in the list, where you can edit, delete, and copy the sets.

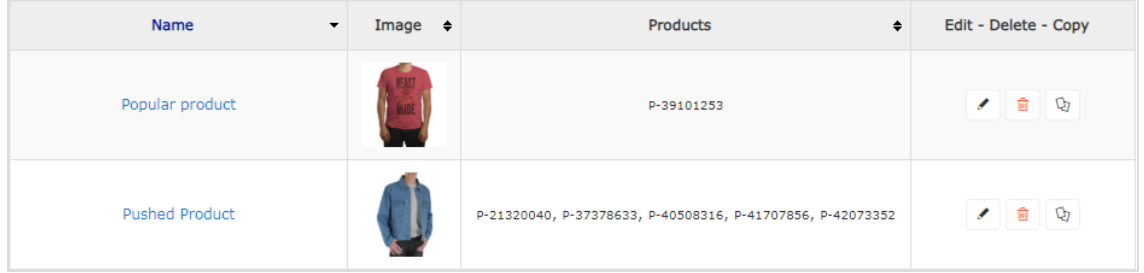

## <span id="page-31-0"></span>Exporting and importing Email Recommendations campaigns

This topic describes how to export and import Email Recommendations campaigns with a CSV file.

If you have campaigns built across different markets and locales and you want to make a change affecting all or some of your active campaigns, you can create a master CSV file that contains the configuration of all your active campaigns. You can edit and import changes into the for the Personalization Portal.

Note: You should first export campaigns to keep the proper format, then make changes and import the updated file. Do not prepareCSV files on your own.

## <span id="page-31-1"></span>Exporting Email Recommendations campaigns

1. From the Mail > Campaigns view, click Export campaigns. The Exporting campaigns dialog box appears.

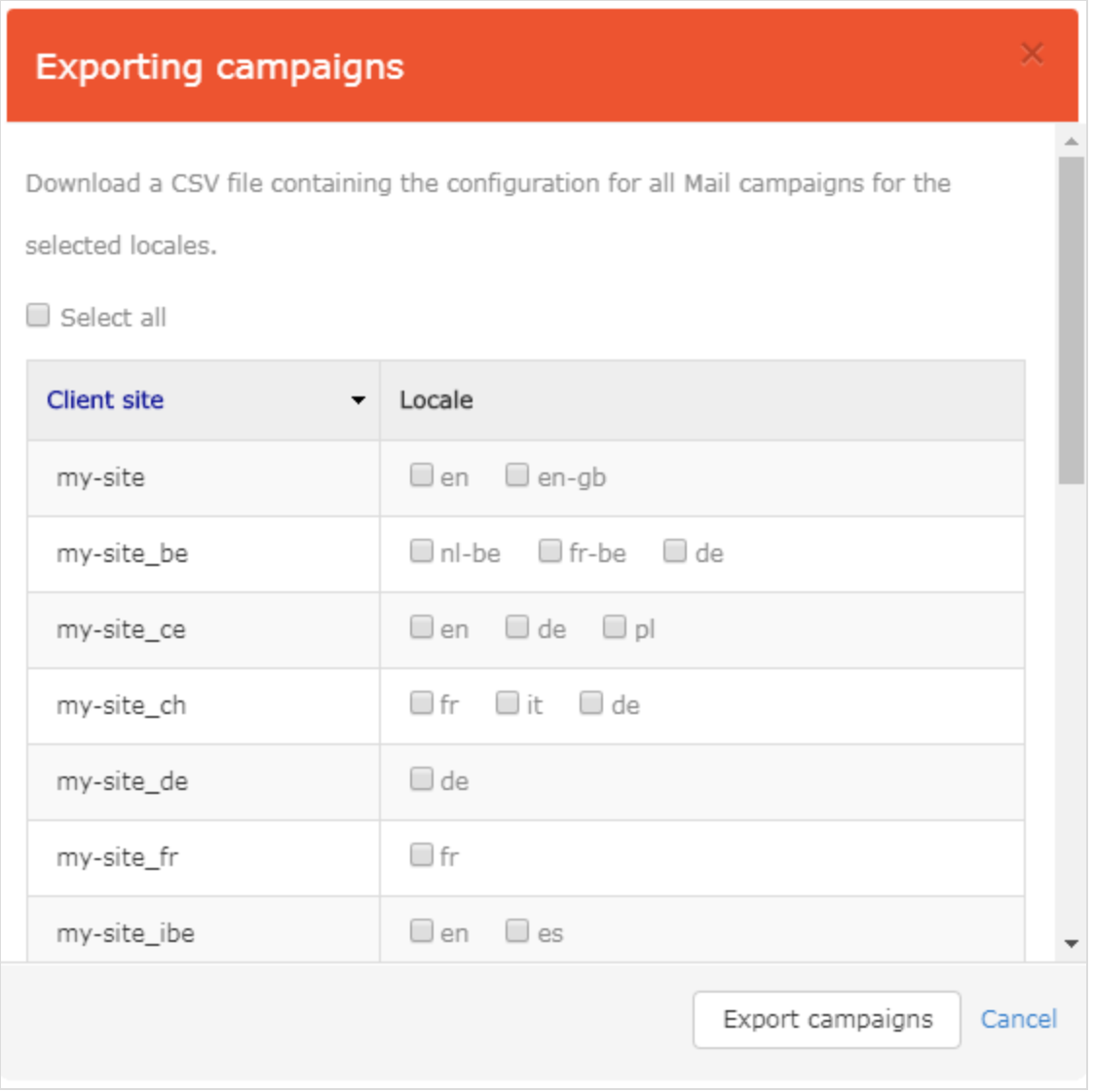

- 2. Enable Select all to download every client in all locales, or enable just the Client site and Locales you want to export to a CSV file.
- 3. Click Export campaigns to create theCSV file.

## <span id="page-32-0"></span>Making changes to the CSV file

You can open theCSV file in Microsoft Excel.

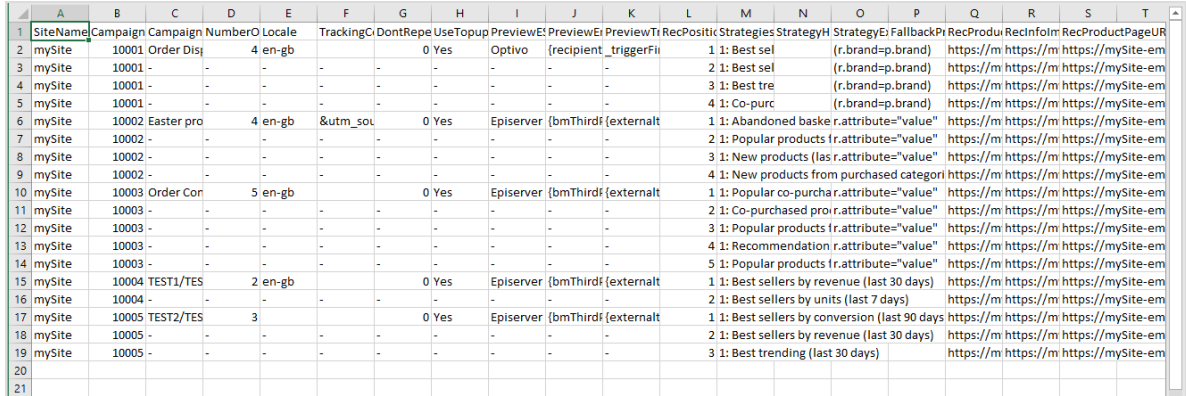

Within the CSV file, for the columns before RecPosition (column L), a hyphen represents duplicated values. For example, in the previous image, the value in cells C3,C4, and C5 (-) are duplicates of the value in cell C2 (Order Dispatch). If you change the value in C2, then C3, C4, and C5 inherit the changed value also.

You can make changes only to the following fields (Column ID added):

- C. CampaignName
- F. TrackingCode
- G. DontRepeatRecsForDays
- H. UseTopups
- **.** I. PreviewESP
- J. PreviewEmailVariable
- K. PreviewTriggerId
- M. Strategies
- N. StrategyHints
- O. StrategyExpression
- P. FallbackProductSet

Note: Do not add new campaigns to theCSV file. If you add new campaigns to the CSV file, you will receive an error message and theCSV file will not be imported. To add a new campaign, copy or create a new one in the Personalization Portal before exporting theCSV file.

### <span id="page-33-0"></span>Importing Email Recommendations campaigns

Note: The updated fields in the imported campaign configuration in theCSV file overwrite their respective fields in the existing campaign configurations for the specified client sites and locales in theCSV file.

After you modify the exported CSV file, import the file as follows.

1. From the Mail > Campaigns view, click Import campaigns. The Importing campaigns dialog box appears.

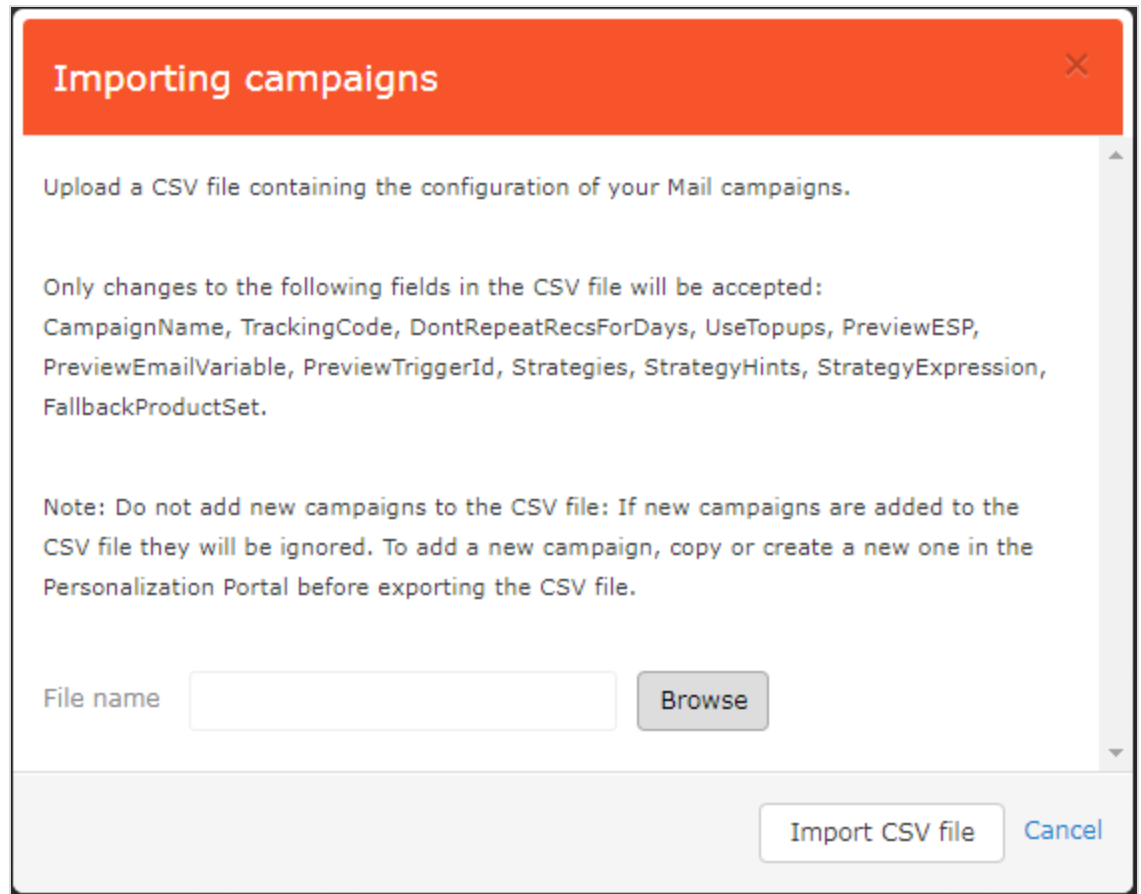

- 2. Click Browse, then select a CSV file that contains your campaign configurations.
- 3. Click Import CSV file.

<span id="page-35-0"></span>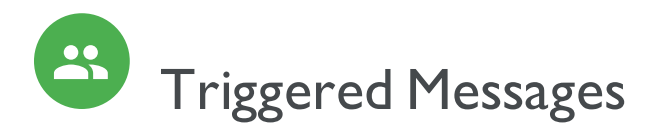

You can send automated personalized emails via an Email Service Provider (ESP) that are triggered by the onsite actions of the email recipient. These actions typically alert the user of a price reduction or some form of abandonment. Because Episerver captures user behavior, you also can use this behavior to include alternative recommendations to abandoned or browsed products.

You have the following preset triggers available:

- Abandoned checkout
- Abandoned basket
- Abandoned browse
- Targeted discounts
- High product interest
- Post purchase
- Low-in-stock abandoned-basket.

See the Types of [triggers](#page-35-1) section for a list of available triggers and their descriptions. New options are frequently added, so contact your Episerver Customer Success Manager about what is available and for any specific requirements you may have.

To enable Triggered Messages functionality,set up the configuration in the Episerver for the Personalization Portal so that Episerver and the ESP platform can communicate with each other to send the right message at the right time; see Setting up an ESP [connection](#page-39-0).

Note: The configuration is different for each Email Service Provider. Episerver Triggered Messages can work with any ESP,so you can migrate Triggered Messages and Email Recommendations to any provider that you might select.

By using Triggered Messages alone, you can add users automatically to an email list or group and further refine the recipient list using automation programs available in your ESP account, or you can trigger an email to be sent out by your ESP right away.When combined with Email Recommendations, you have the power to include specific products that are of interest to the user—their browsed and abandoned products and recommendations based on their on-site behavior.

## <span id="page-35-1"></span>Types of triggers

### <span id="page-35-2"></span>Daily triggers

Daily triggers are scheduled for analysis each day at a specific time.

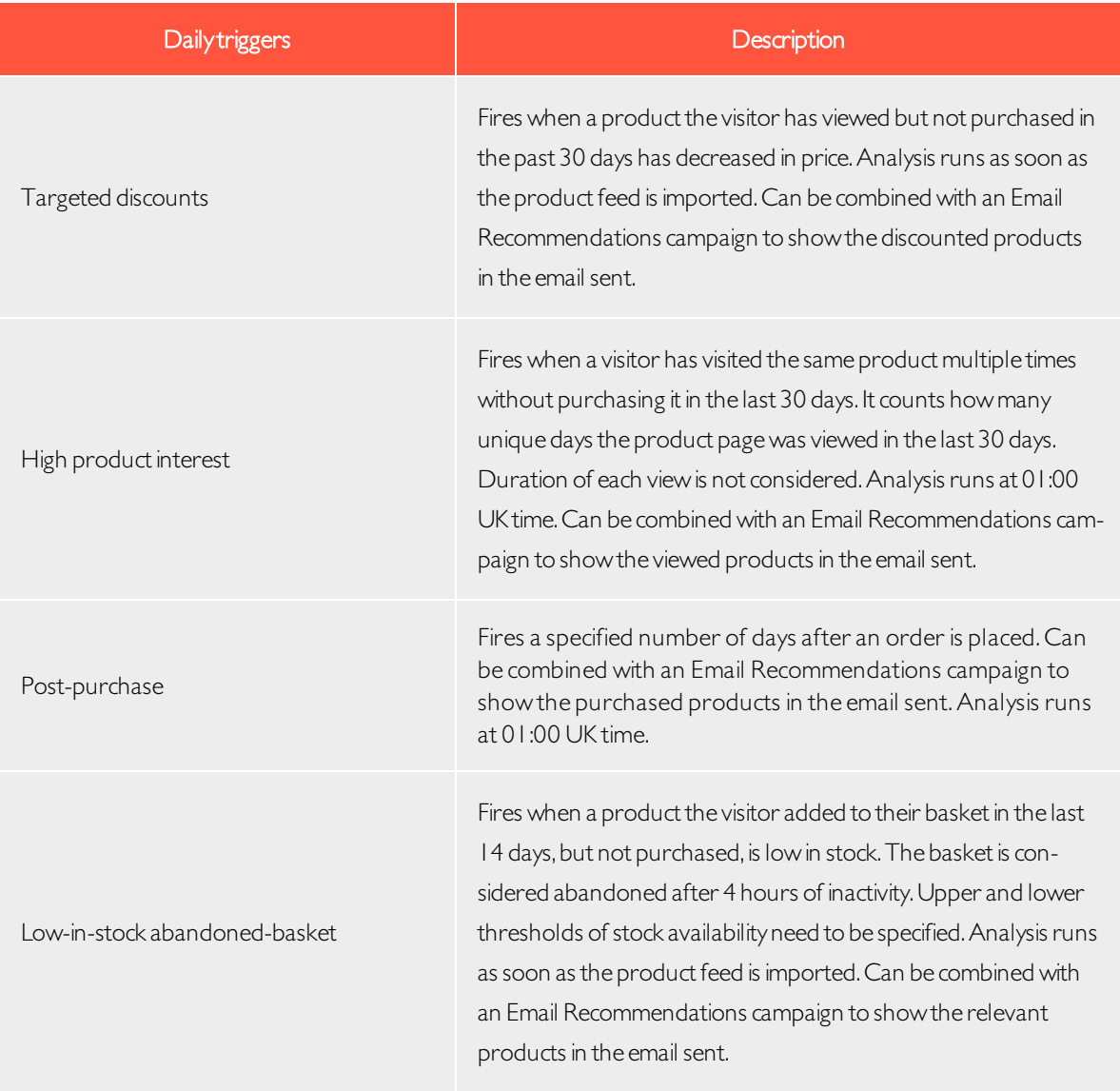

### <span id="page-36-0"></span>In-session triggers

In-session triggers can fire during each visitor's individual session as soon as the trigger criteria are met. Each insession trigger has a wait time, which specifies how much time the visitor must be inactive for before the trigger can fire.

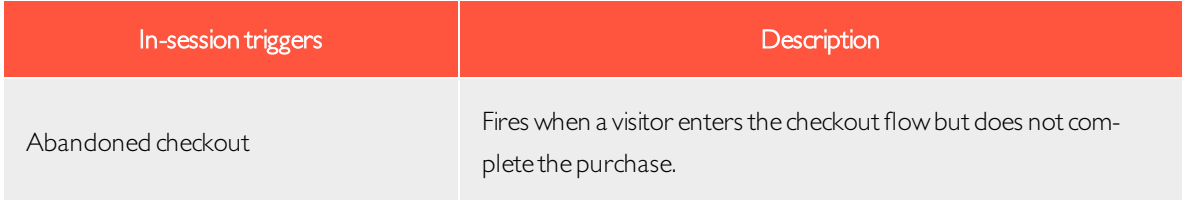

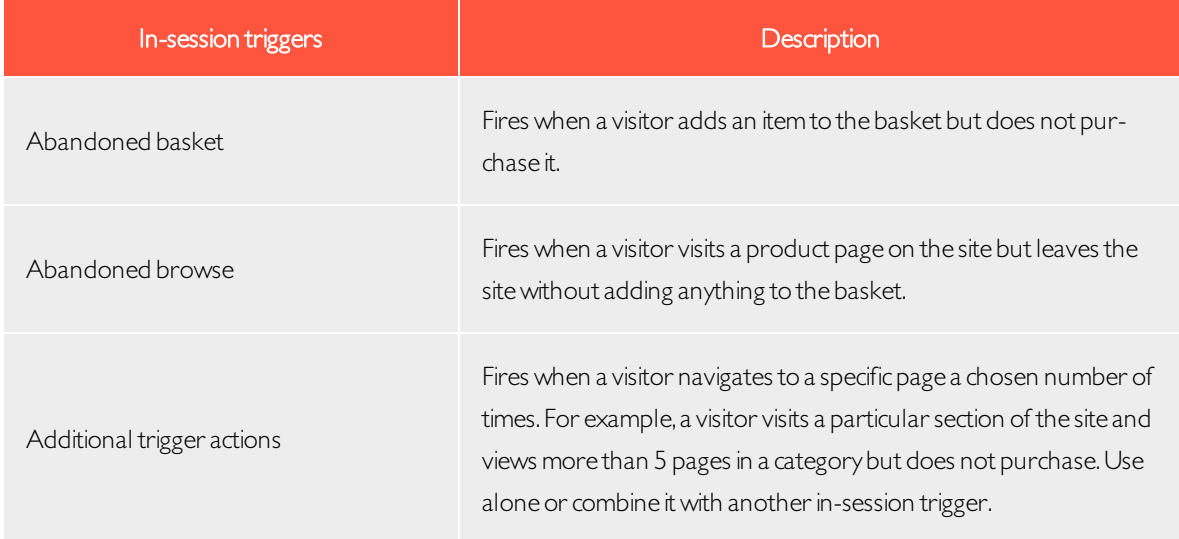

## <span id="page-37-0"></span>Setting up a Triggered Messages campaign

Each Triggered Messages campaign must have an associated Email Service Provider (ESP) [connection](#page-39-0) and [ESP](#page-41-0) [action](#page-41-0) (send mail, add to group, remove from group). Set up the ESP connection and the ESP action once, and these can act on all of your Triggered Messages campaigns. Furthermore, each Triggered Messages campaign must have an associated Email Recommendations campaign that uses an appropriate trigger strategy. See .

### <span id="page-37-1"></span>Creating a new Triggered Messages campaign

Go to Triggers in your for the Personalization Portal account. To create a new Triggered Messages campaign, click on the New campaign tab and fill out the form as follows:

- 1. Enter a name for your Triggered Messages campaign, such as Abandoned basket.
- 2. Select an ESP action so that the trigger performs the desired action when it fires.
- 3. Optionally,specify start and end dates for the campaign.
- 4. Set Contact frequency to On if you want to limit the number of times a trigger can fire for each customer from this triggers campaign.

If you have turned the **Contact frequency** on, specify the maximum number of times that the trigger can be fired for each user by this campaign per day, per week, or per month.

Note: The Global contact frequency stops all triggers from firing if its limit is reached first.

- 5. Select the type of trigger this campaign should use. See Daily [triggers](#page-35-2) for information.
	- o For [In-session](#page-36-0) triggers, specify how long (in minutes) the visitor needs to be inactive for on your site before the trigger can fire.
	- <sup>o</sup> Unless stated otherwise, Daily [triggers](#page-35-2) monitor the last 30 days of data.As soon as the trigger criteria are satisfied, the trigger fires.
	- <sup>o</sup> You can use Additional trigger actions alone or in combination with an In-session trigger.
	- <sup>o</sup> You can specify whether the customer must have visited a certain page type a specified number of times.
	- o You can specify a URL (or a keyword from a URL) from your site that the customer must have visited.

Note: The order of additional trigger actions does not matter.

Note: To add a criterion, where the user must have NOT visited a certain page type or URL, you can enter the number of viewings as 0 (zero).

- 6. Click Save campaign when you have completed your specifications.
- 7. The initial state of a newly created trigger is OFF. To activate it, go to the Campaigns overview page and  $click$  the play button  $\blacktriangleright$  next to the campaign name.

In the following example, the new trigger campaign specifies the following:

- For any visitor, the trigger fires no more than 1 time per day, and no more than 3 times per week, and no more than 8 times per month (whichever limit is reached first).
- The visitor must have abandoned their basket, (that is, placed at least one item in the basket and not completed the order), after being inactive for (in this case) 30 minutes.
- The visitor must have visited a category page at least once.
- You also can add a specific URL match. In this case, the visitor must have visited a page with the string promo123 somewhere in the URL.
- <sup>l</sup> If all these criteria are satisfied, the trigger fires (unless prevented by the Global contact frequency restriction).

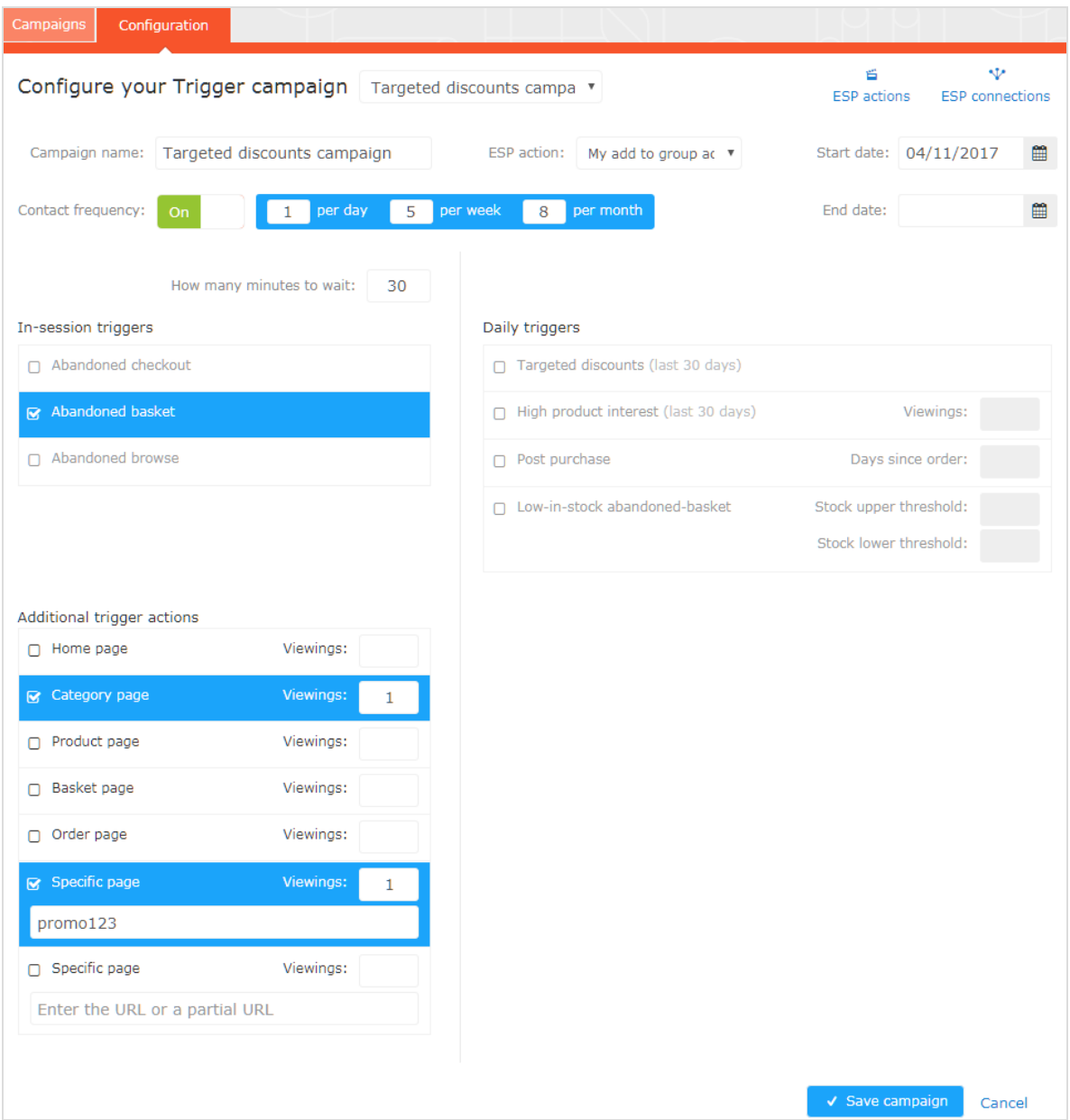

## <span id="page-39-0"></span>Setting up an ESP connection

Episerver must connect to the ESP's API so that when Triggered Messages is fired, Episerver can alert the ESP to perform an action.

- 1. To set up the connection, go to Triggers in your for the Personalization Portal account.
- 2. Select the New campaign tab and then click ESP connections in the top right.

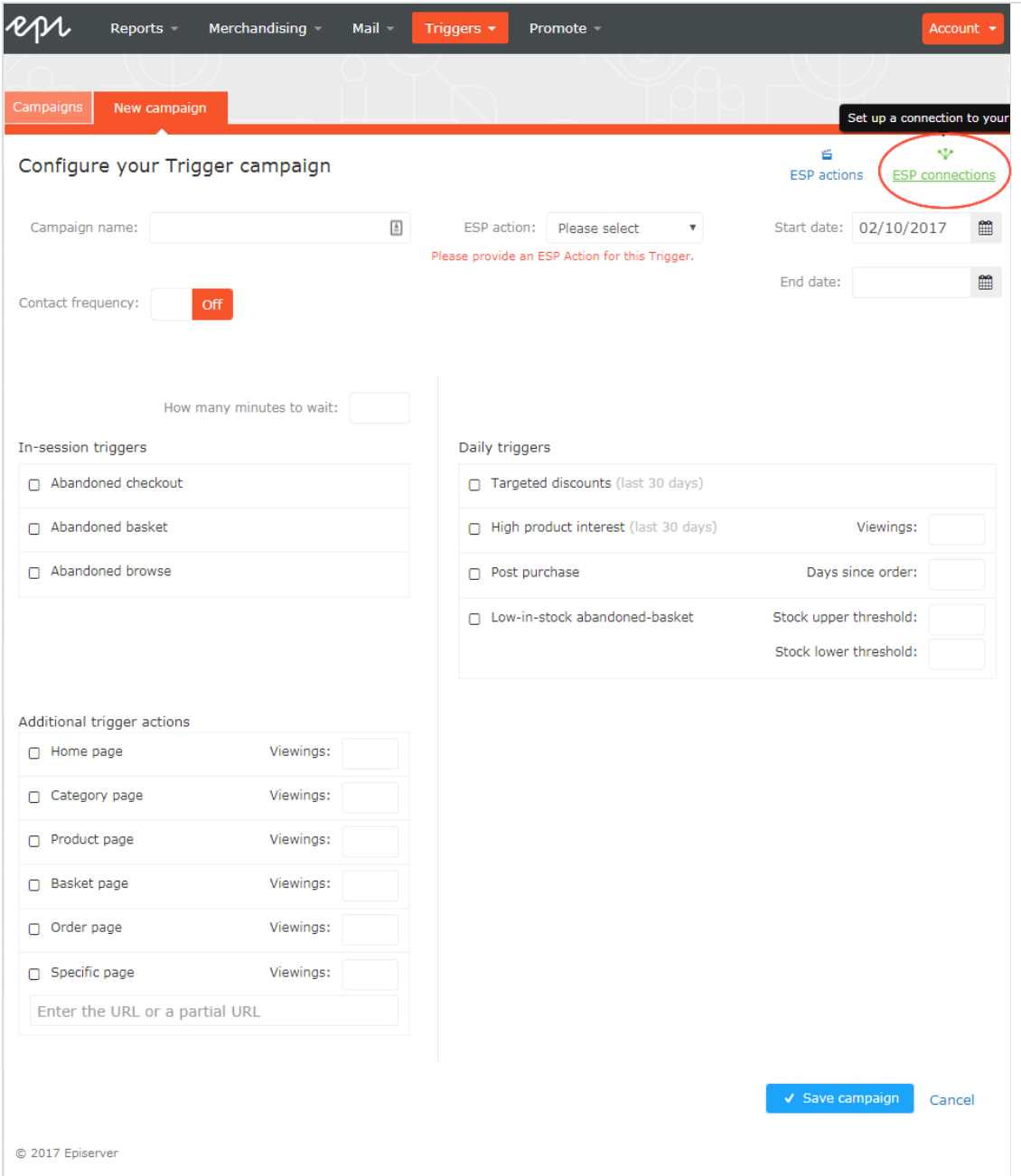

3. Edit an existing connection or create a new one. To create a new connection, click Add an ESP connection. The Manage your ESP connections screen appears.

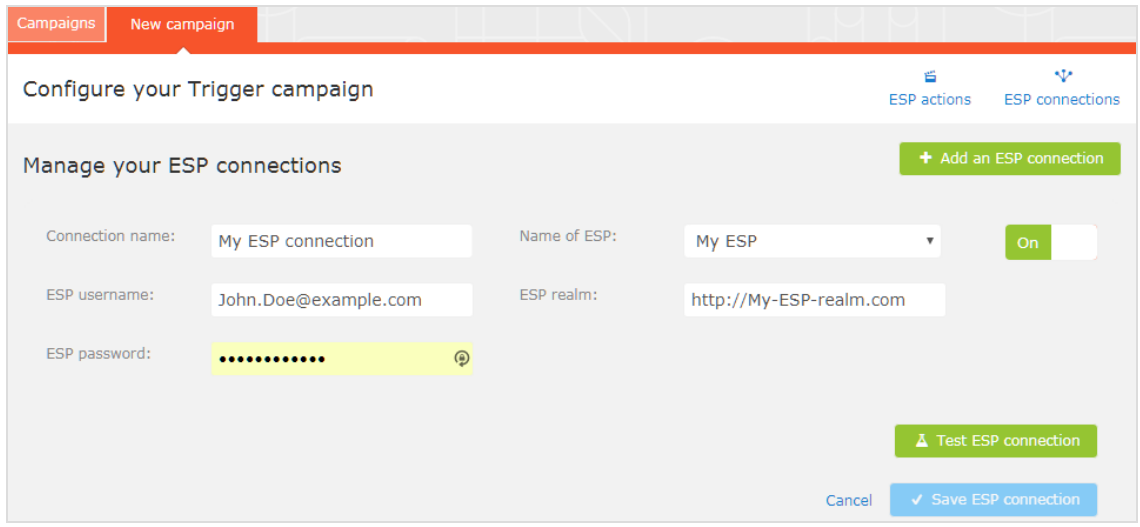

- 4. To create a connection:
	- a. Enter your API credentials for your ESP account (such as username, password, database, realm, API token).
	- b. Click Test ESP connection to test the connection.
	- c. Click Save ESP connection.

### <span id="page-41-0"></span>Setting up an ESP action

- 1. To set up the action, go to Triggers in your for the Personalization Portal account and open a new or existing campaign.
- 2. Click ESP actions. You can either edit an existing ESP action or create a new one. Make sure it uses the connection that you require, for example, the one you created or edited in Setting up an ESP [connection](#page-39-0).

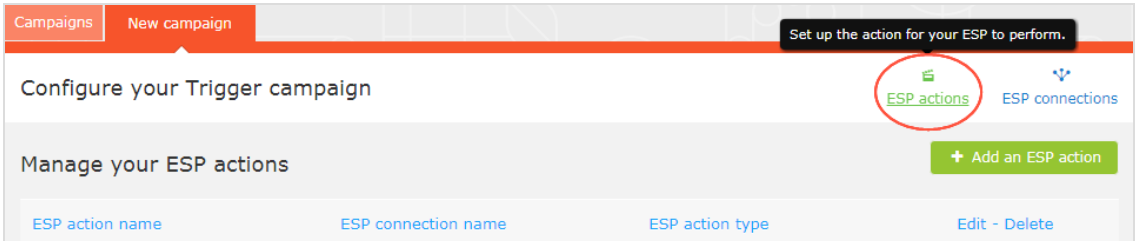

- 3. To create a new action, click Add an ESP action.
- 4. Choose your preferred ESP action type from the available options and enter the required details (such as Group ID, List ID, Message ID, Database); the values of which are available from your ESP portal.

Note: These fields are dynamic and will differ depending on the chosen ESP connection and the chosen ESP action type.

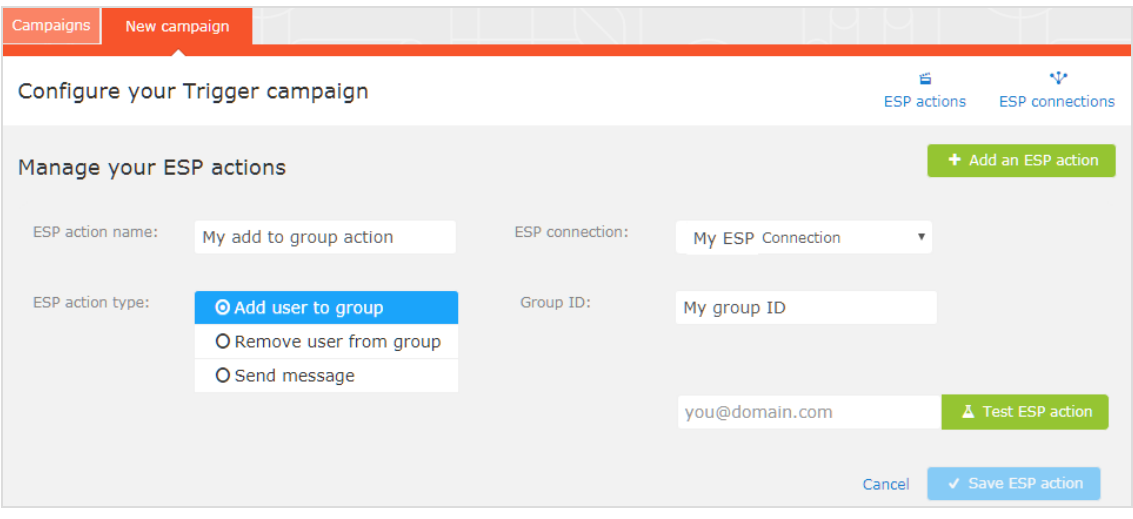

Available action types are as follows:

Note: Depending on the features supported by your ESP platform, some of these actions may not be available for your chosen connection.

- Add user to group. A fired trigger tells the ESP to add a user's email address to the email group or list with the specified Group ID or List ID. If there are ESP-level triggers on the list, these may be activated by this step. This action just adds a user's email addresses to a list; it does not send those users any emails.
- Remove user from group. Removes a user's email address from the group or list.
- Send message. A fired trigger tells the ESP to send the message with the specified Message ID to the user.

Warning: Depending on your ESP, Send message may not check whether the user has opted in to the emailing scheme, so should be used with caution.

<span id="page-42-0"></span>5. After you created your ESP action, test it and save it.

### Linking to a specific basket

Episerver can integrate links from an email recommendation to a particular basket of the recipient. To enable this feature, contact customer service.

For developer information, see Link to a [specific](https://world.episerver.com/documentation/developer-guides/personalization/integration-guides/server-to-server-api/link-to-a-specific-basket/) basket on Episerver World.

### <span id="page-43-0"></span>Managing Triggered Messages campaigns

Go to Triggers in your for the Personalization Portal account and select the Campaigns tab.

This page allows you to do the following:

- Set a Global contact frequency.
- Edit a Triggered Messages campaign.
- Activate/deactivate a campaign.
- <span id="page-43-1"></span>• Delete a campaign.

### Global contact frequency

The Global contact frequency limits the firing of triggers from all the Triggered Messages campaigns listed on the page. That is, for all campaigns combined, you can specify the maximum number of triggers that can be fired for any one customer.

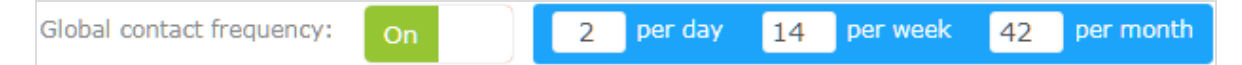

Note: An individual campaign's Contact frequency could stop triggers from being fired for that campaign if its limit is reached first.

### <span id="page-43-2"></span>Edit – Status – Delete

- Edit. Click Edit or on a Triggered Messages campaign name to open the configuration page for that campaign so you can edit it.
- Status. Click Activate it to switch on a campaign or Pause it II to switch off a campaign. The initial state of a newly created Triggered Messages is paused.
- Delete. Click Delete  $\mathbf{\hat{u}}$  to delete a campaign. A confirmation box appears.

### <span id="page-43-3"></span>Setting up a triggered Email Recommendations campaign

You can create a Email Recommendations campaign to return abandoned or personalized product recommendations in the email template that is sent to users for whom a trigger was fired. For information about cre-ating a Email [Recommendations](#page-4-0) campaign, see Email Recommendations.

In the Episerver for the Personalization Portal, select the **Mail > New campaign** tab and follow the steps.

- 1. Style editor. Create the styling for the product information image of the abandoned or recommended products that will be displayed in the email.
- 2. Configuration. Select how many products you want to appear in the email campaign, specify localization settings, add third-party tracking code, and configure recommendation strategies. You have the following trigger-specific Email Recommendations strategies available:
	- Products from daily trigger campaigns. Returns the products from your daily trigger campaign, such as Targeted discounts, High product interest, Post purchase, Low-in-stock Abandoned-basket.
	- Products from in-session trigger campaigns. Returns the abandoned products from your in-session trigger campaign, such as Abandoned basket, Abandoned browse, Abandoned checkout.
	- Recommendations based on daily trigger campaigns. Returns related products based on the trigger used, such as Targeted discounts, High product interest, Post purchase, Low-in-stock Abandoned-basket.
	- Recommendations based on in-session trigger campaigns. Returns related products based on the trigger used, such as Abandoned basket, browse or checkout, for the current session.

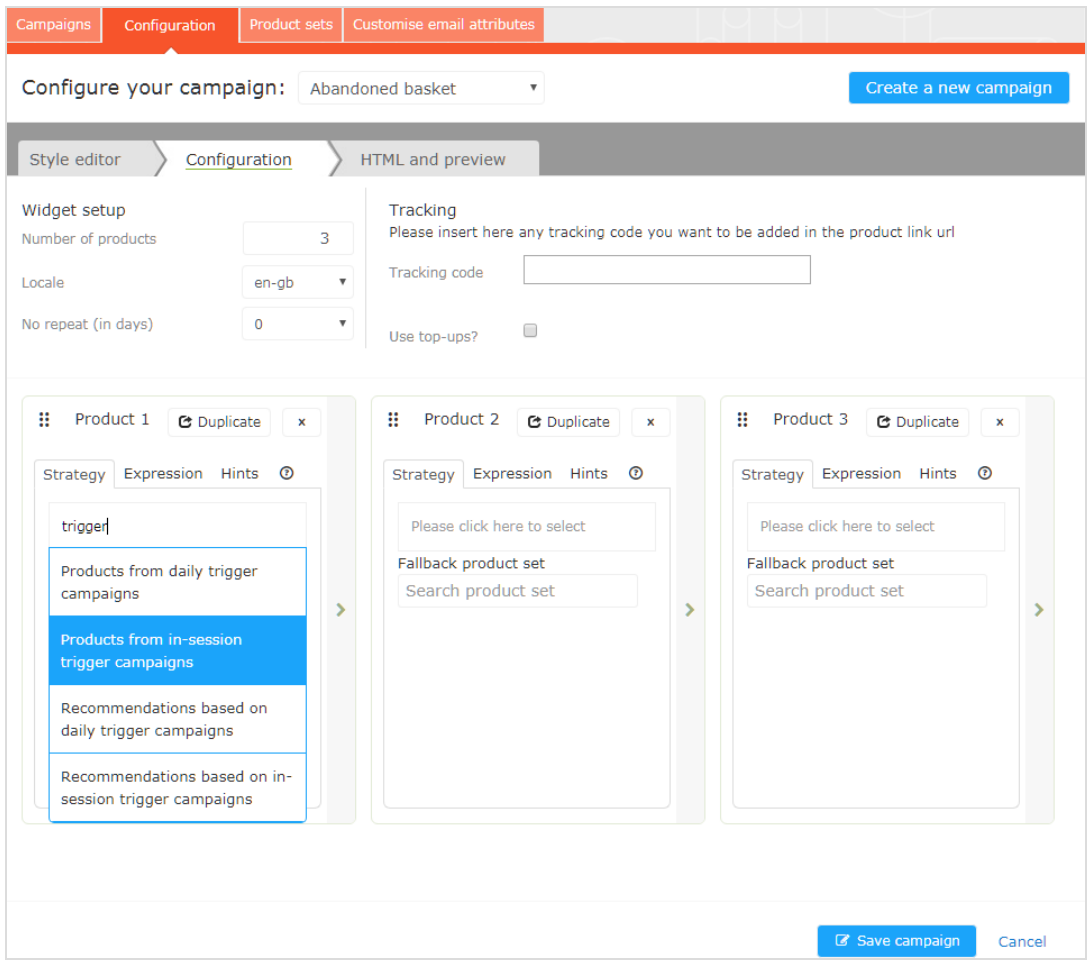

3. HTML and preview. Generate the code to copy and insert into your email template later, and preview the output of your Email Recommendations campaign. Select the correct ESP in the Email service provider

drop-down list, so that the correct placeholders are automatically populated in the variables fields. Click Generate code. You must insert the generated HTML code into the email template in your ESP account.

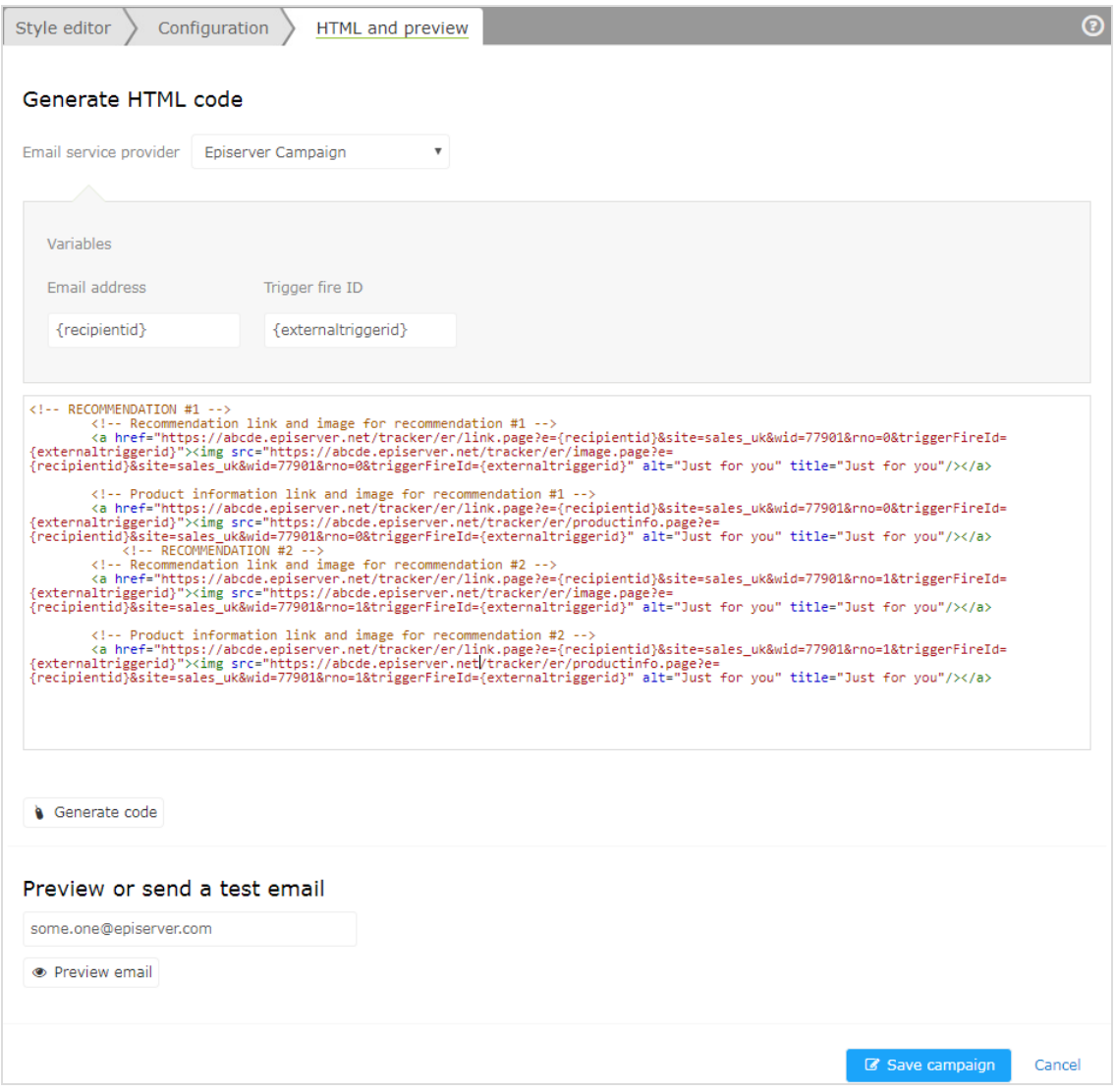

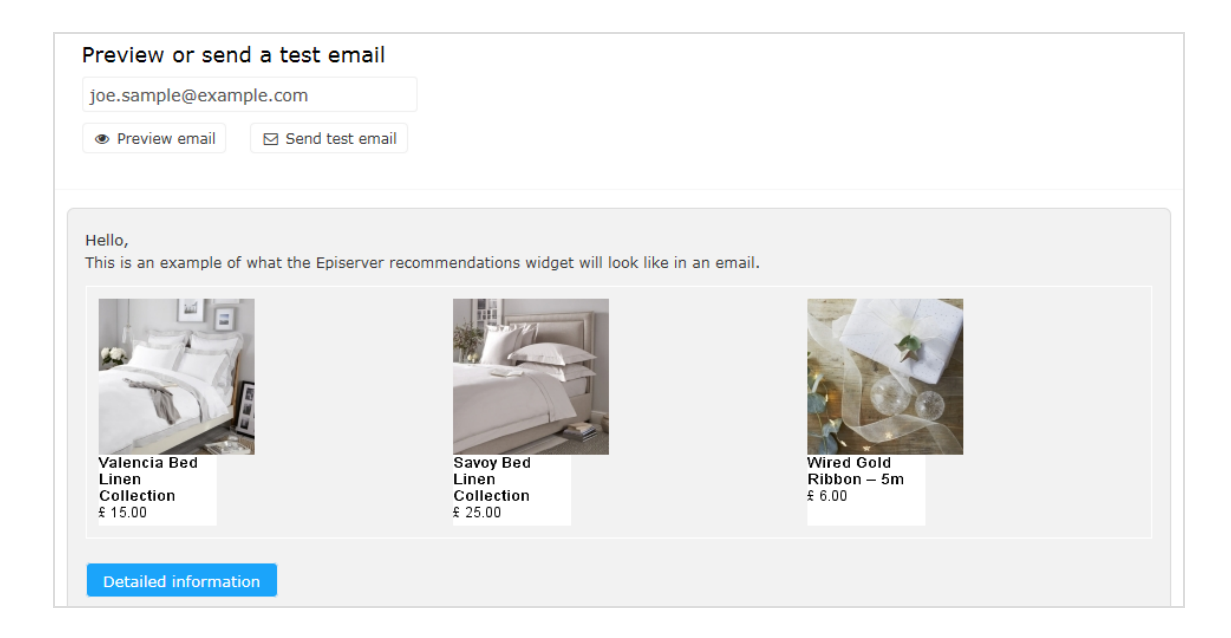

### <span id="page-46-0"></span>Triggered messages reports in Episerver

In the Reports section in the for the Personalization Portal, a Triggers dashboard shows the revenue, orders, clicks, and click-through-rate for your Triggered Messages campaigns.

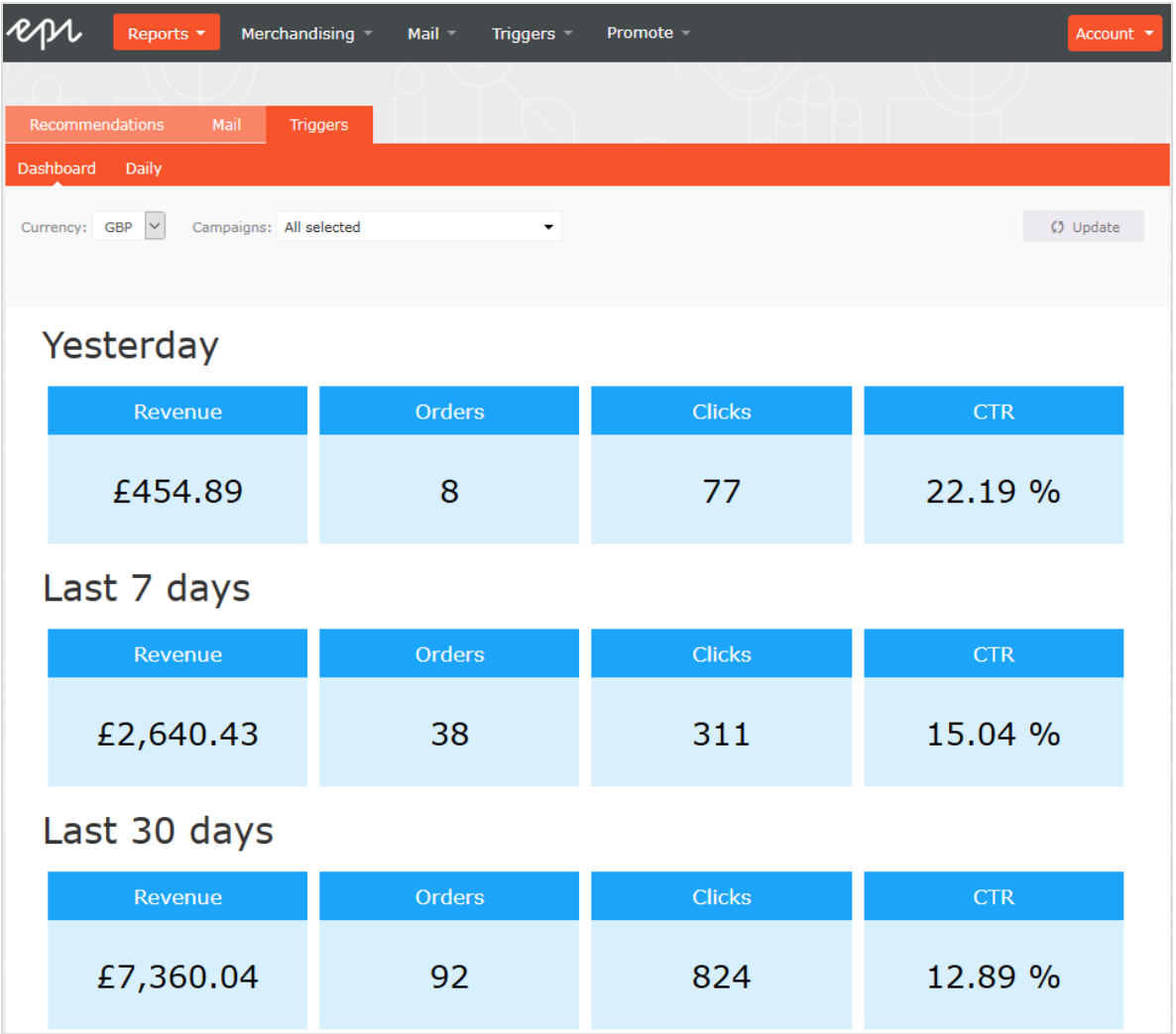

Also, there is a daily report that shows how many website sessions fired a trigger, how many triggered emails were viewed, and how many products were purchased through a Episerver-generated link from those emails. This is reported for each trigger and broken down to daily reporting.

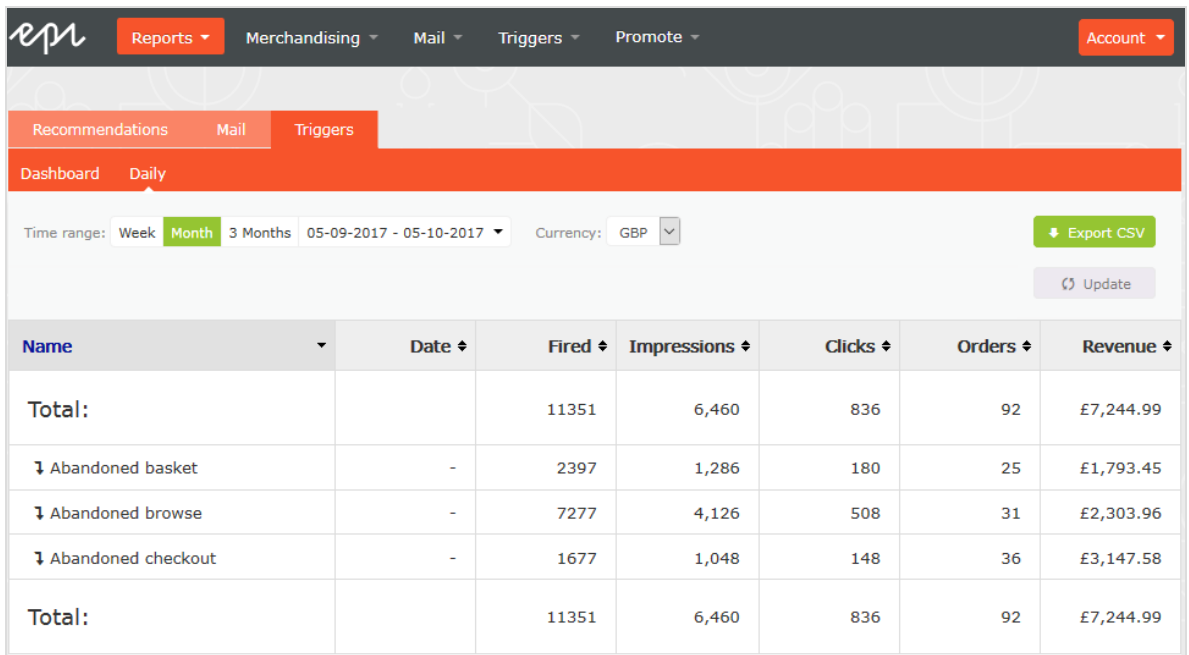

## <span id="page-48-0"></span>Using email triggers with Episerver Campaign

This topic describes how to connect Triggered Messages to Episerver Campaign.

Note: To use Triggered Messages with Episerver Campaign, your system administrator or developer must configure tracking first as described in the [technical](https://world.episerver.com/documentation/developer-guides/personalization/install-and-configure-personalization/) doc[umentation](https://world.episerver.com/documentation/developer-guides/personalization/install-and-configure-personalization/) on Episerver World.When tracking is configured, you can continue to set up Triggered Messages following the steps described here.

### <span id="page-48-1"></span>Sending triggered emails

You need to create a mailing campaign in Episerver Campaign, and campaigns in both Triggered Messages and Email Recommendations. In Triggered Messages, you also need to create a connection to your recipient list in Episerver Campaign and specify the appropriate action to take.

The following image shows the flow, through Triggered Messages and Episerver Campaign, when a user abandons their basket triggering an email to be sent to them directly.

To set up the Triggered Messages-to-Campaign integration, do the following.

- Episerver for the Personalization Portal > Triggers, set up the following:
	- <sup>o</sup> ESP connection to connect to the Episerver Campaign HTTP API. Enter the Recipient list author-ization code, which is a token giving authorization access to a particular recipient list. See [Retrieving](#page-50-0) the Recipient list [authorization](#page-50-0) code and also Setting up an [ESP connection](#page-39-0).
	- <sup>o</sup> ESP action to set up one of the following actions:
		- **Example 3 Send Message.** Specify a **Mailing ID** for the email template in Episerver Campaign. The previous image shows this action being used. See [Creating](#page-52-1) a Send message action and also [Setting](#page-41-0) up an [ESP action](#page-41-0).
		- **Add user to target group.** Specify a User property name and a User property value. See [Creat](#page-54-0)ing an Add user [to target](#page-54-0) group action.
		- **Remove user from target group.** Specify a User property name. See [Creating](#page-55-1) a Remove user from group [action](#page-55-1).
	- <sup>o</sup> Setting up a [Triggered](#page-37-0) Messages campaign with a specific strategy,such as Abandoned basket .
- Episerver Campaign portal, set up the following:
	- <sup>o</sup> Recipient list, which include a Recipient list authorization code.

Note: To receive an email from Triggered Messages, the end user must exist in this Recipient list (which contains only end users who have opted-in).

- o Transactional mail campaign, which will have a Mailing ID.
- <sup>o</sup> Set up an associated transactional mail campaign in Episerver Campaign by copying the [generated](#page-55-0) [HTML](#page-55-0) code from Email Recommendations and pasting it into the email template (with that Mailing ID) on the Episerver Campaign portal. The HTML code contains placeholders that the ESP (that is, Episerver Campaign) replaces with the actual values for each email sent.

When an Episerver trigger fires, using the Episerver Campaign HTTP API, Triggered Messages sends Episerver Campaign the following for a Send Message action:

- o Recipient list authorization code. A Recipient list authorization code creates a connection between Episerver Campaign and the for the Personalization Portal, and adds the triggerFireId to a user's entry in the recipient list.
- <sup>o</sup> Mailing ID. For Send Message, for that Mailing ID, Episerver Campaign replaces the placeholders in the Email Recommendations template HTML code with the values sent in theAPI request.
- <sup>o</sup> triggerFireId. Replaced with the ID of the Triggered Messages campaign sent in theAPI request.
- <sup>o</sup> Either of the following:
	- <sup>o</sup> recipientid. Replaced with the user's email address sent in theAPI request.
	- o **bmThirdPartyId**. Replaced with the user's email address mapped from their pseudonymized user ID.

### <span id="page-50-0"></span>Retrieving the Recipient list authorization code

To retrieve the Recipient list authorization code:

- 1. In Episerver Campaign, from the start menu, go to Administration > API overview.
- 2. Select Recipient lists to show its table.
- 3. Select your recipient list from the table.
- 4. Click Manage authorization codes.

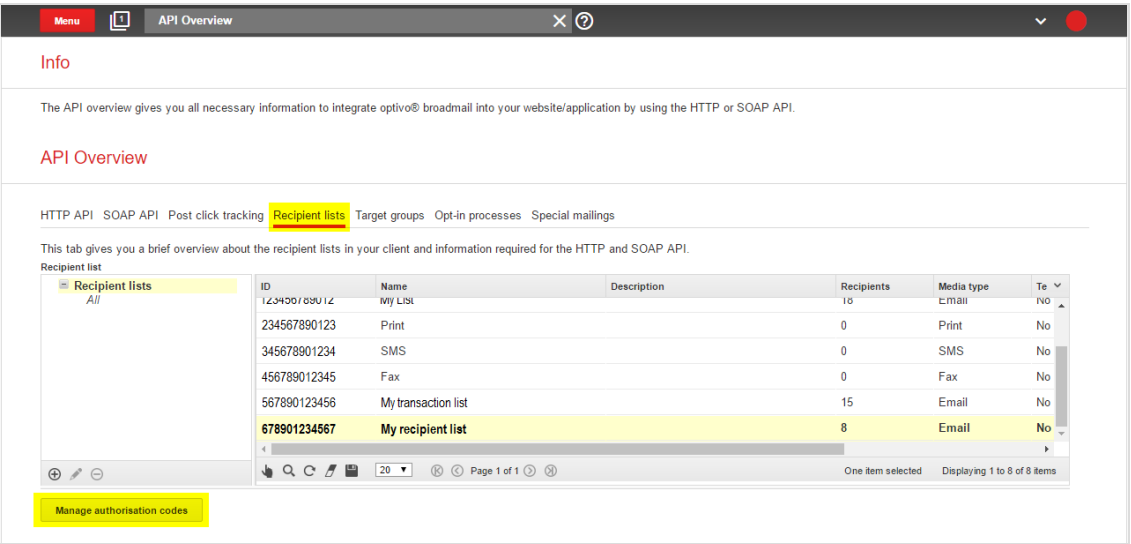

5. From the Manage Authorization Codes view, copy the authorization code.

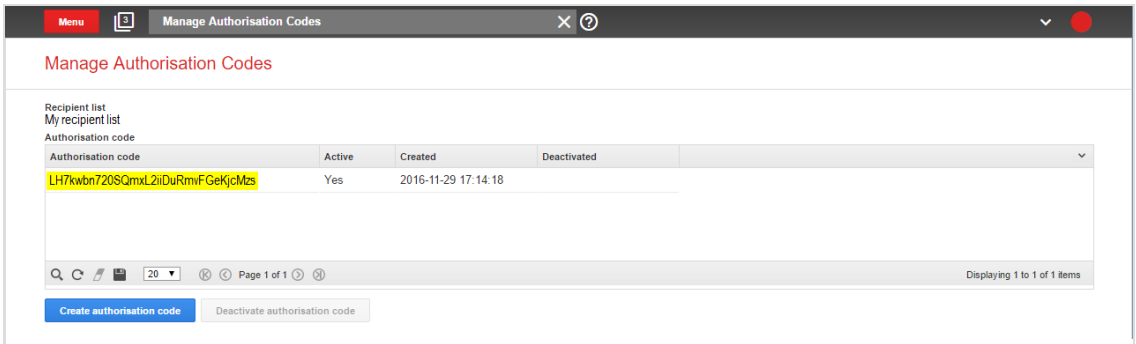

6. Paste the authorization code into the Personalization Portal, on the Triggers > New campaign > ESP connections page.

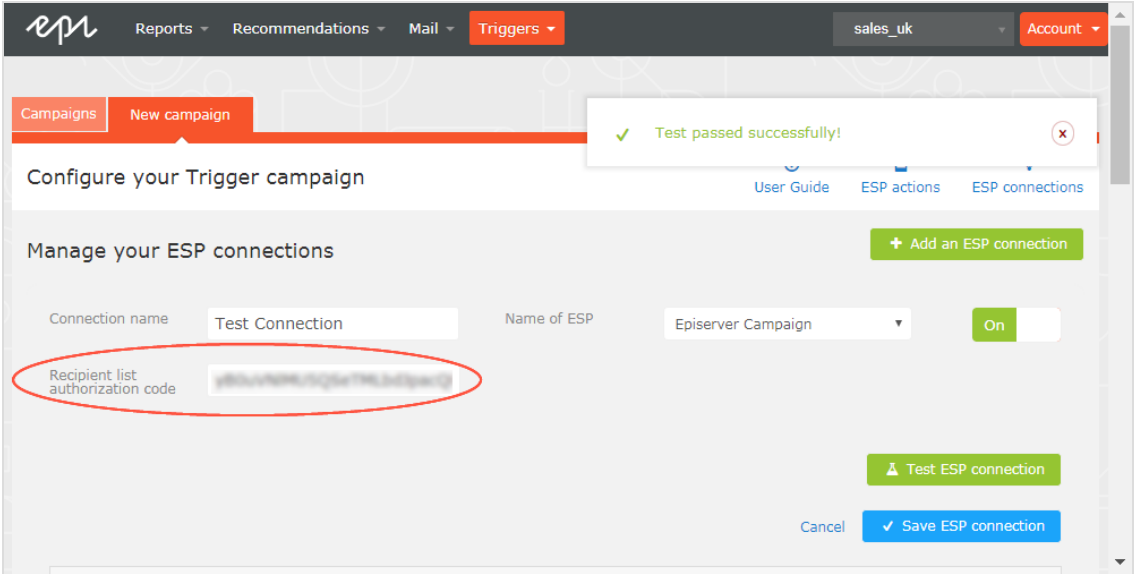

- 7. Enter the connection name.
- 8. Select Episerver Campaign as the name of your ESP.
- 9. Click Test ESP connection.
- <span id="page-51-0"></span>10. If the connection was successful, click Save ESP connection.

### Linking to a specific basket

Episerver can integrate links from an email recommendation to a particular basket of the recipient. To enable this feature, contact customer service.

For developer information, see Linking to a [specific](https://world.episerver.com/documentation/developer-guides/personalization/integration-guides/server-to-server-api/link-to-a-specific-basket/) basket on Episerver World.

### <span id="page-52-0"></span>Creating an ESP action

<span id="page-52-1"></span>See also Setting up an [ESP action](#page-41-0).

### *Creating a Send message action*

To send messages using Triggered Messages directly to users, you need to provide the Mailing ID of the Episerver Campaign campaign on the Triggers ESP action page. You can retrieve the Mailing ID by following these steps:

- 1. In Episerver Campaign from the start menu, go to Campaigns > Transactionalmails.
- 2. Copy the Mailing ID for your campaign from the ID column.

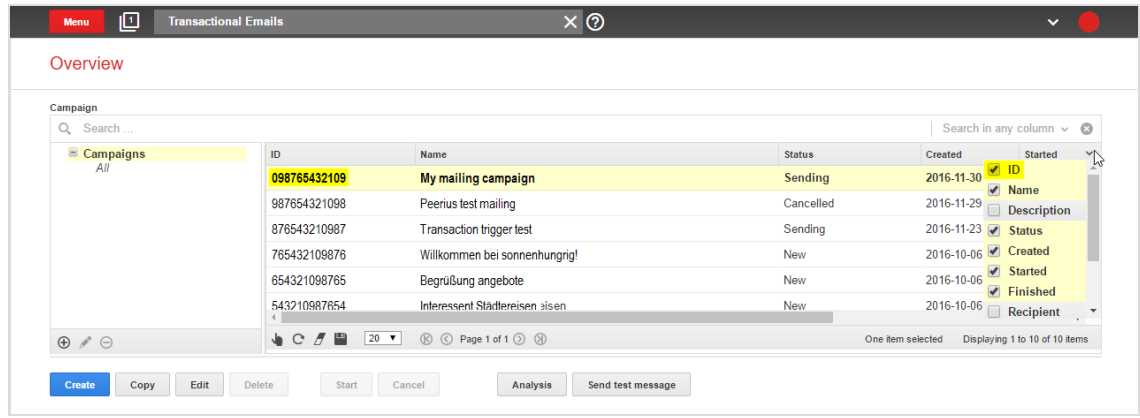

3. In the Personalization Portal, go to Triggers > New campaign > ESP actions page and paste the Mailing ID.

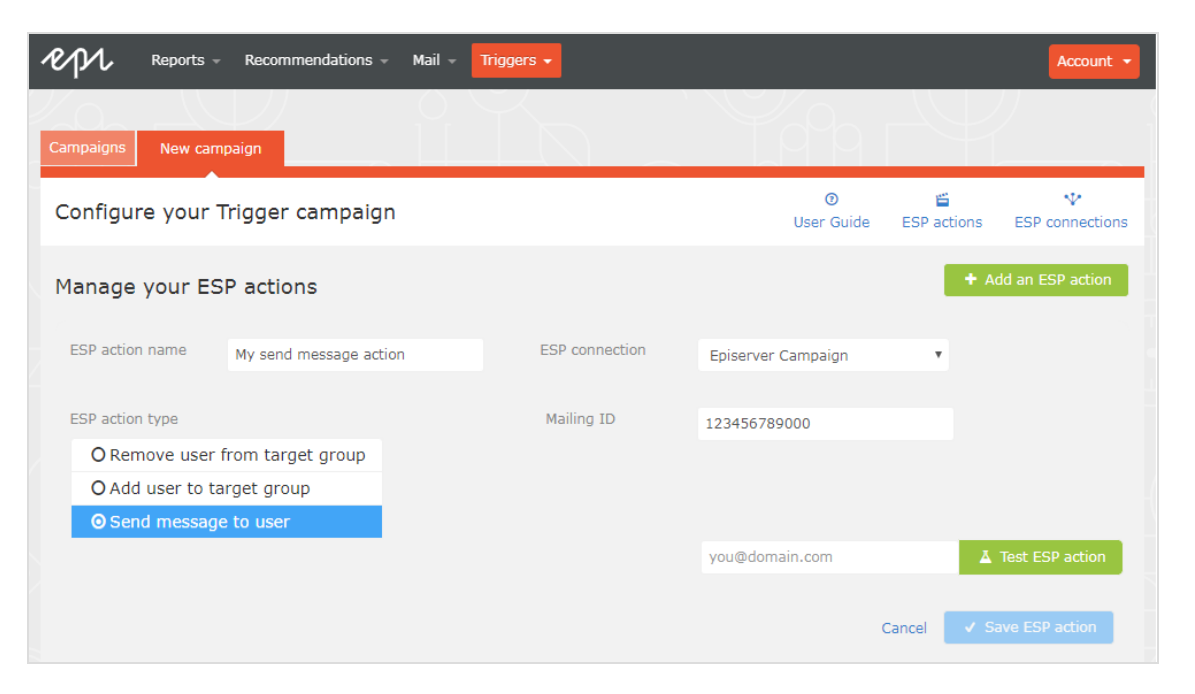

- a. ESP action name. Enter the action name.
- b. ESP connection. Select the connection that you created earlier.
- c. ESP action type. Select Send message to user.
- d. Mailing ID. Enter the campaign Mailing ID.
- e. Test ESP action. Enter the email address of the email recipient and click Test ESP action.
- 4. If the test is successful, click Save ESP action.

### <span id="page-54-0"></span>*Creating an Add user to target group action*

1. In the Personalization Portal, go to Triggers > New campaign > ESP actions page.

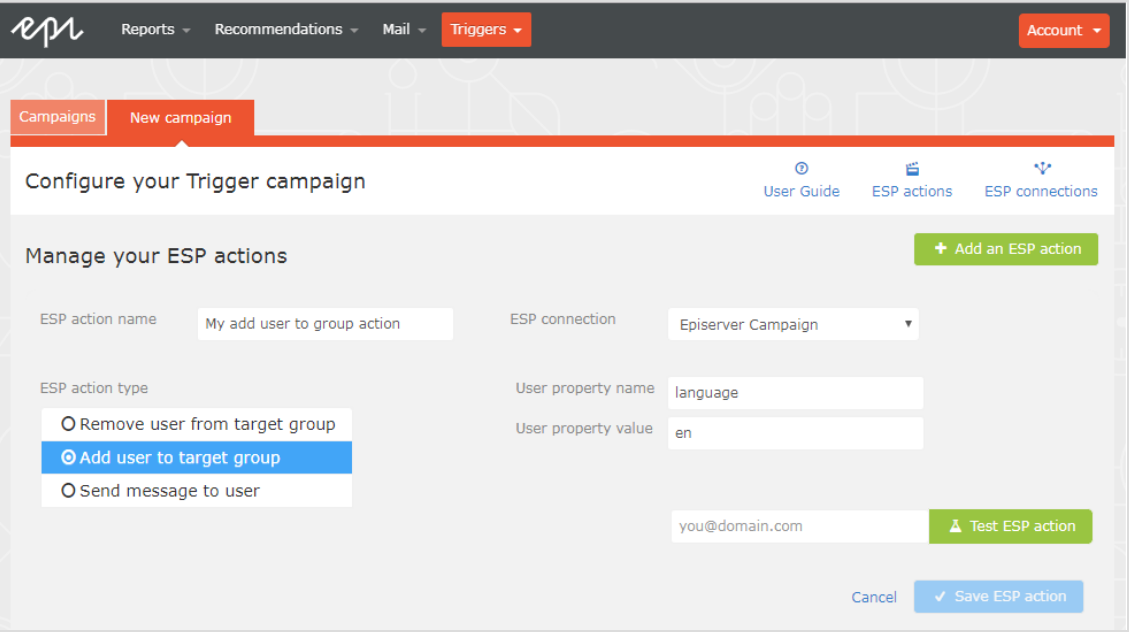

- a. ESP action name. Enter the action name.
- b. ESP action type. Select Add user to target group.
- c. ESP connection. Select the connection that you created earlier.
- d. User property name. The name of the user property in your recipient list that you want Triggered Messages to update. The name you specify must match exactly the *internal name* of the field in your recipient list.
- e. User property value. The value of the user property given in the previous step. In this example, the User property name is language and the User property value is the language code of the user, (en in this case). The language code configures email campaigns that feed the products into the email with the correct currency for each language, and ensures the titles are displayed in the correct language and the prices are in the correct currency. For ambiguous language codes, such as English (which can have different currencies in the US and UK, for example), Episerver Campaign performs an additional check on the user information to use the correct currency.
- f. Test ESP action. Enter your email address of the user and click Test ESP action.
- 2. If the test is successful, click Save ESP action.

### <span id="page-55-1"></span>*Create a Remove user from target group action*

1. In the Personalization Portal, go to Triggers > New campaign > ESP actions page.

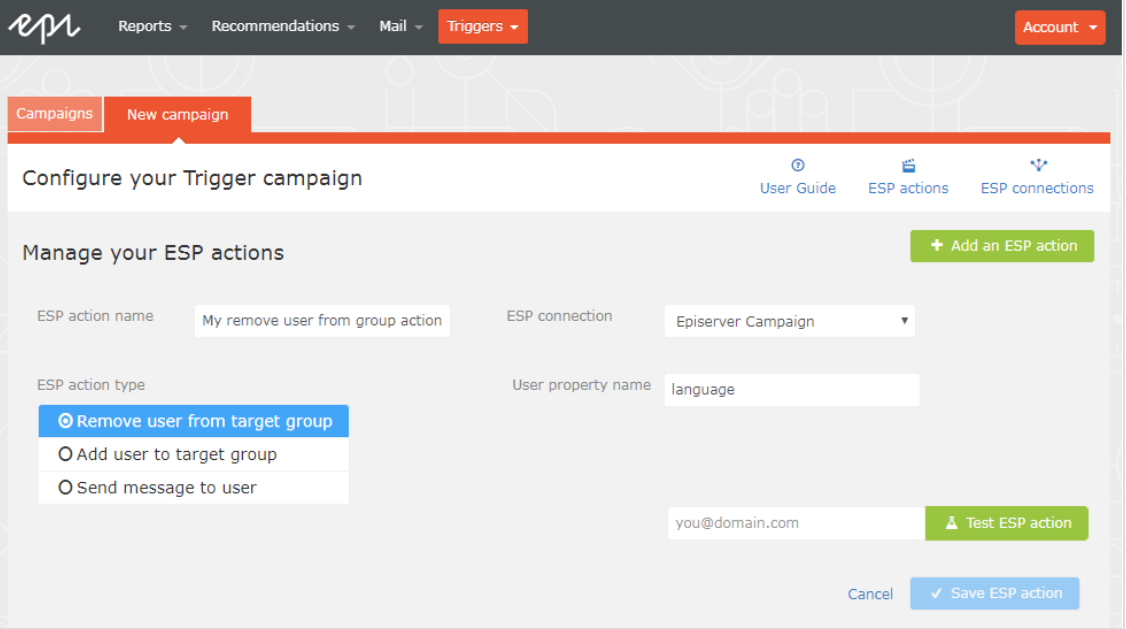

- a. ESP action name. Enter the action name.
- b. ESP action type. Select Remove user from target group.
- c. ESP connection. Select the connection that you created earlier.
- d. User property name. The name of the user property in your recipient list that you want Triggered Messages to update. The name you specify must match exactly the *internal name* of the field in your recipient list (language in this example).
- e. Test ESP action. Enter the email address of the user and click Test ESP action.
- <span id="page-55-0"></span>2. If the test is successful, click Save ESP action.

### Setting up an email campaign in Episerver

The following procedure shows how to generate HTML code to copy from Episerver Email Recommendations into a mailing in the Episerver portal.

- 1. In the for the Personalization Portal, go to **Mail > Campaigns**.
- 2. Select and open your Email Recommendations campaign.
- 3. In the **Configuration** tab, choose a trigger strategy.
- 4. Go to the HTML and preview tab.
- 5. Select Episerver Campaign as the Email service provider.
- 6. Click Generate code.

7. Copy the HTML code displayed in the window.

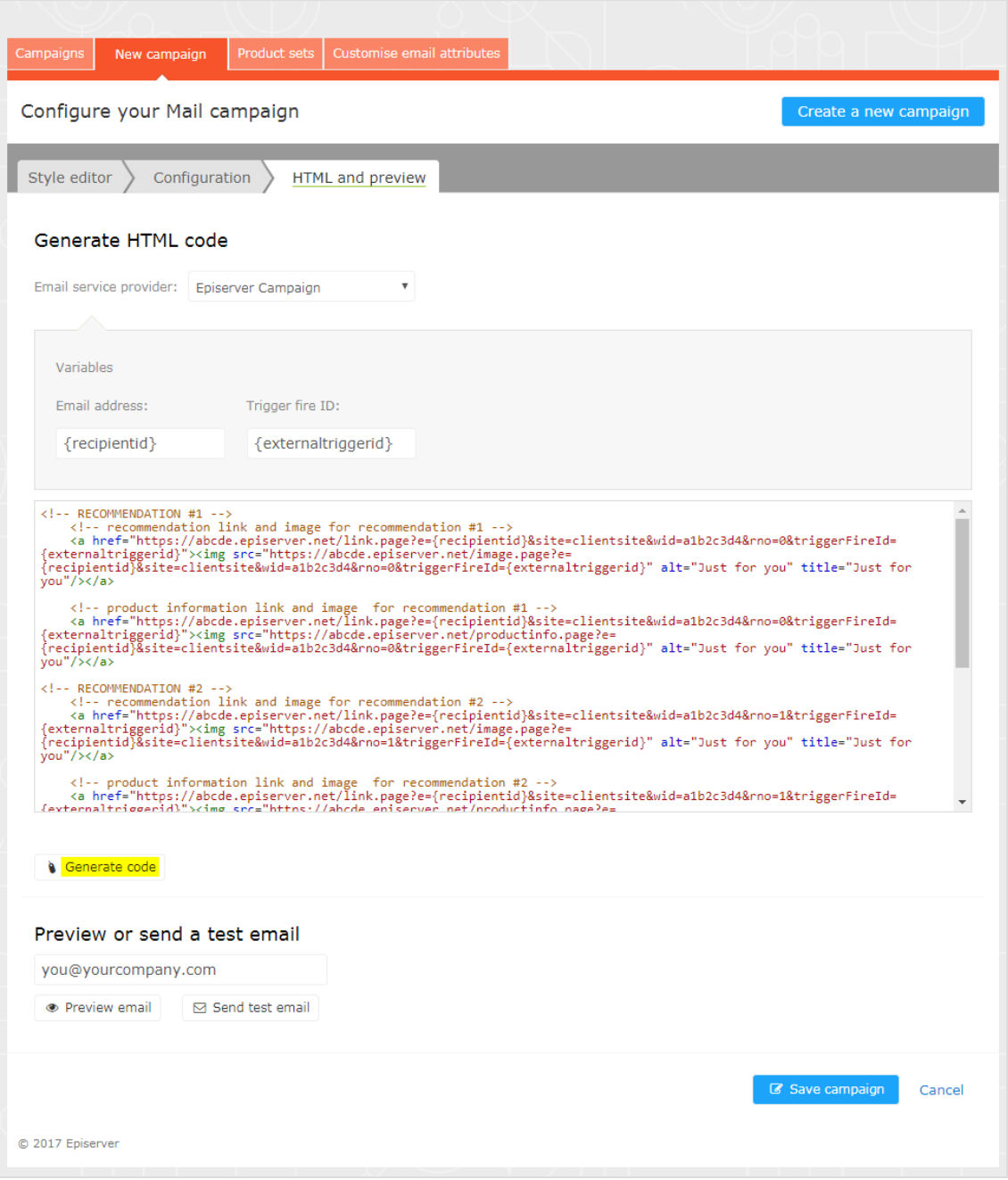

8. Go to Episerver Campaign.

Note: To create a new mailing in Episerver Campaign, go to Campaigns > Transactional mails and following the instructions in Transactional mails in the Episerver User Guide.

- 9. From the Episerver Campaign start menu, go to Campaigns > Transactional emails.
- 10. Select your email campaign.
- 11. Click Edit.
- 12. In the flow diagram that opens, click the campaign and click Edit (pencil icon).
- 13. Click Edit content.
- 14. In the editor, add or find the Source Code paragraph where you want to insert the Episerver recommendations. In the following image, a separate Text/Image paragraph was added above for the heading Recommendation Paragraph.
- 15. Click Source code.
- 16. Paste the HTML code (copied in step 6) into the right-hand panel:

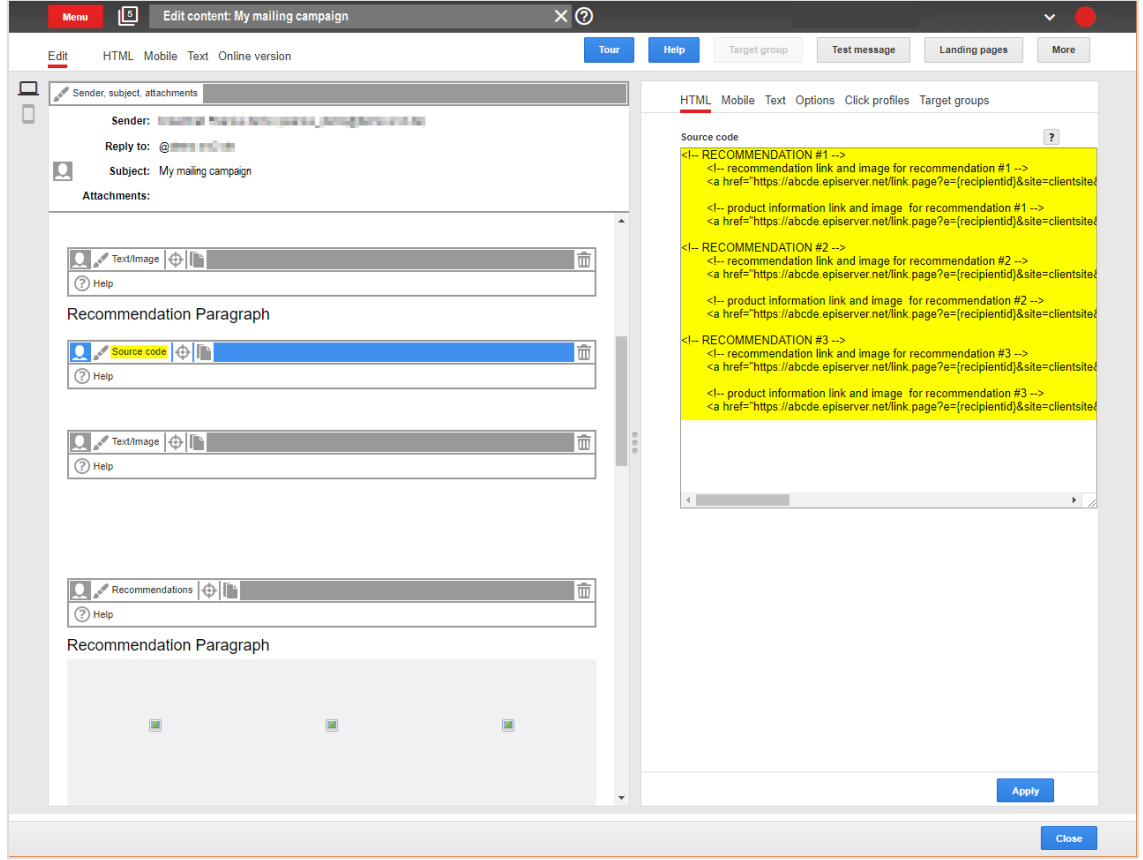

17. Click Apply.

## Episerver Digital Experience Cloud

The Episerver Digital Experience Cloud™ unifies digital content, commerce and marketing in one platform, including omnichannel solutions for intelligent campaigns. The platform uses artificial intelligence and behavioral analytics to deliver personalized experiences everywhere. With our secure, reliable platform you can quickly increase engagement, revenue and productivity, while getting the fastest time to value.

### About Episerver

At Episerver, we believe digital transformation is a journey. We have been guiding customers for more than 20 years in providing standout digital experiences. Today our network of 880 partners, in 30 countries, supports 8,000 customers and over 30,000 websites. Founded in 1994, Episerver has erlands, Spain, South Africa, Singapore, Vietnam and the UAE.

For more information, visit [episerver.com](https://www.episerver.com/).

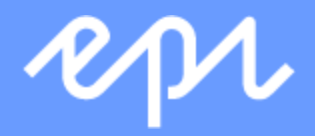

[www.episerver.com](https://www.episerver.com/)